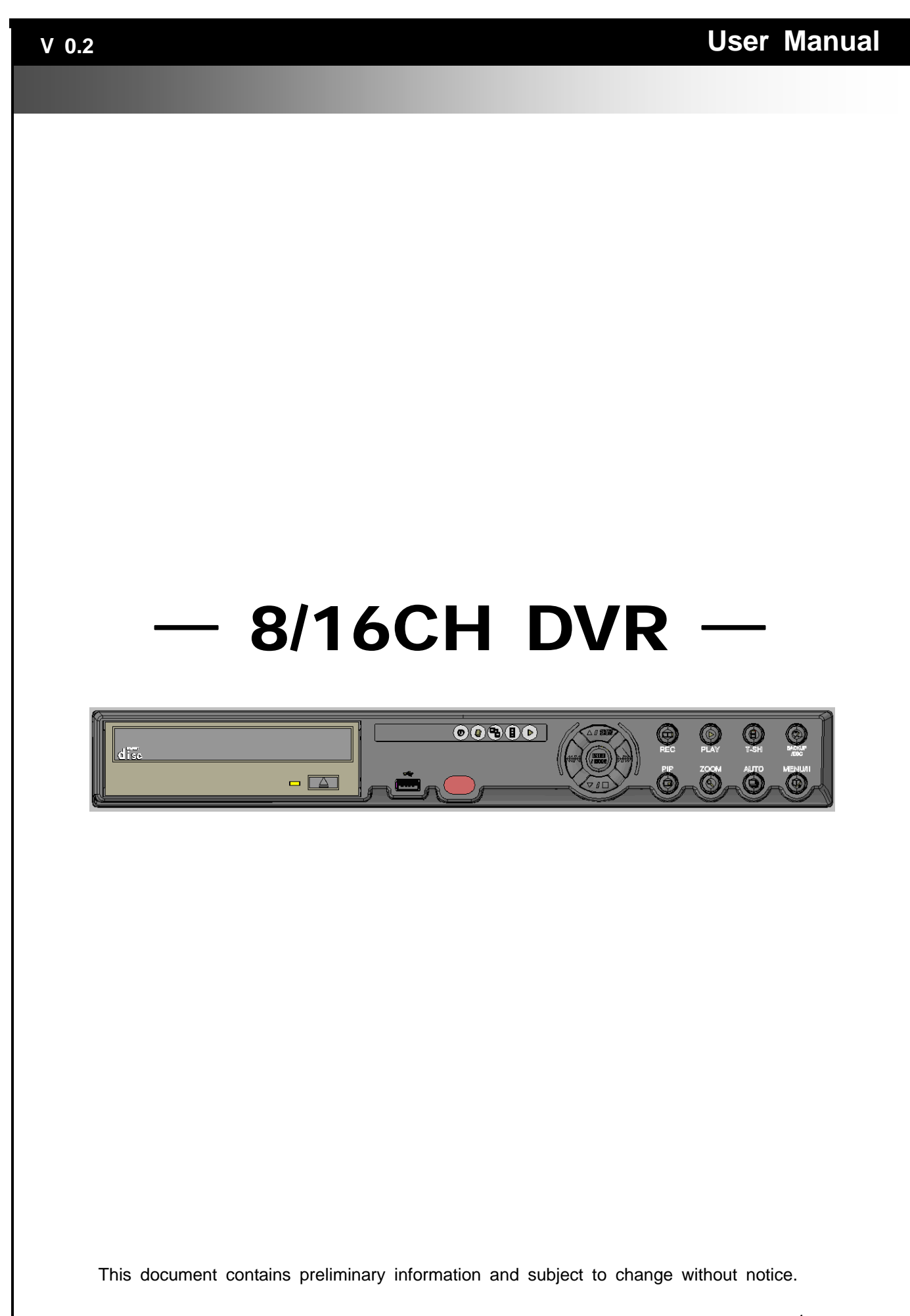

1

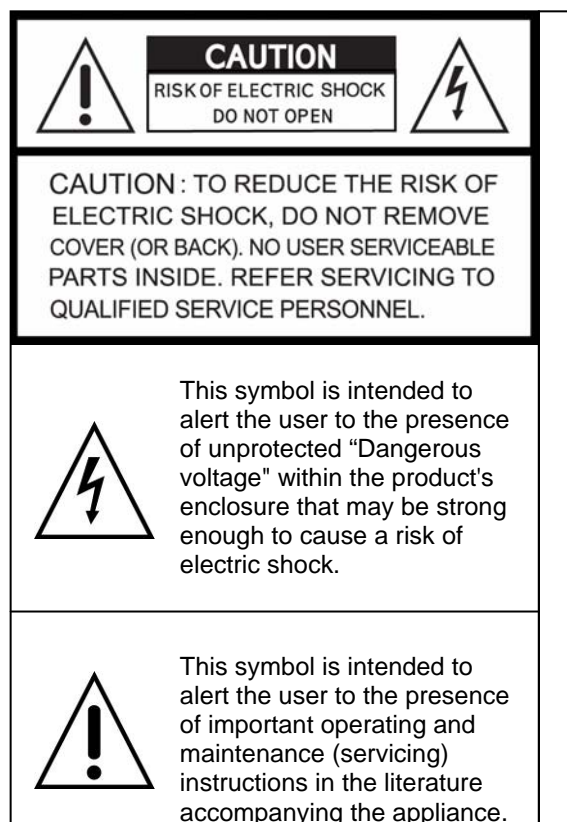

## **WARNING**

TO REDUCE THE RISK OF FIRE OR ELECTRIC SHOCK, DO NOT EXPOSE THIS APPLIANCE TO RAIN OR MOISTURE.

**NOTE:** This equipment has been tested and found to comply with the limits for a class digital device, pursuant to part 15 of the FCC Rules. These limits are designed to provide reasonable protection against harmful interference when the equipment is operated in a commercial environment. This equipment generates, uses, and can radiate radio frequency energy and, if not installed and used in accordance with the instruction manual, may cause harmful interference to radio communications. Operation of this equipment in a residential area is likely to cause harmful interference in which case the user will be required to correct the interference at his own expense.

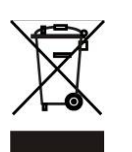

**Disposal of Old Electrical & Electronic Equipment (Applicable in the European Union and other European countries with separate collection systems)** 

This symbol on the product or on its packaging indicates that this product shall not be treated as household waste. Instead it shall be handed over to the applicable collection point for the recycling of electrical and electronic equipment. By ensuring this product is disposed of correctly, you will help prevent potential negative consequences for the environment and human health, which could otherwise be caused by inappropriate waste handling of this product. The recycling of materials will help to conserve natural resources. For more detailed information about recycling of this product, please contact your local city office, your household waste disposal service or the shop where you purchased the product.

# **Table of Contents**

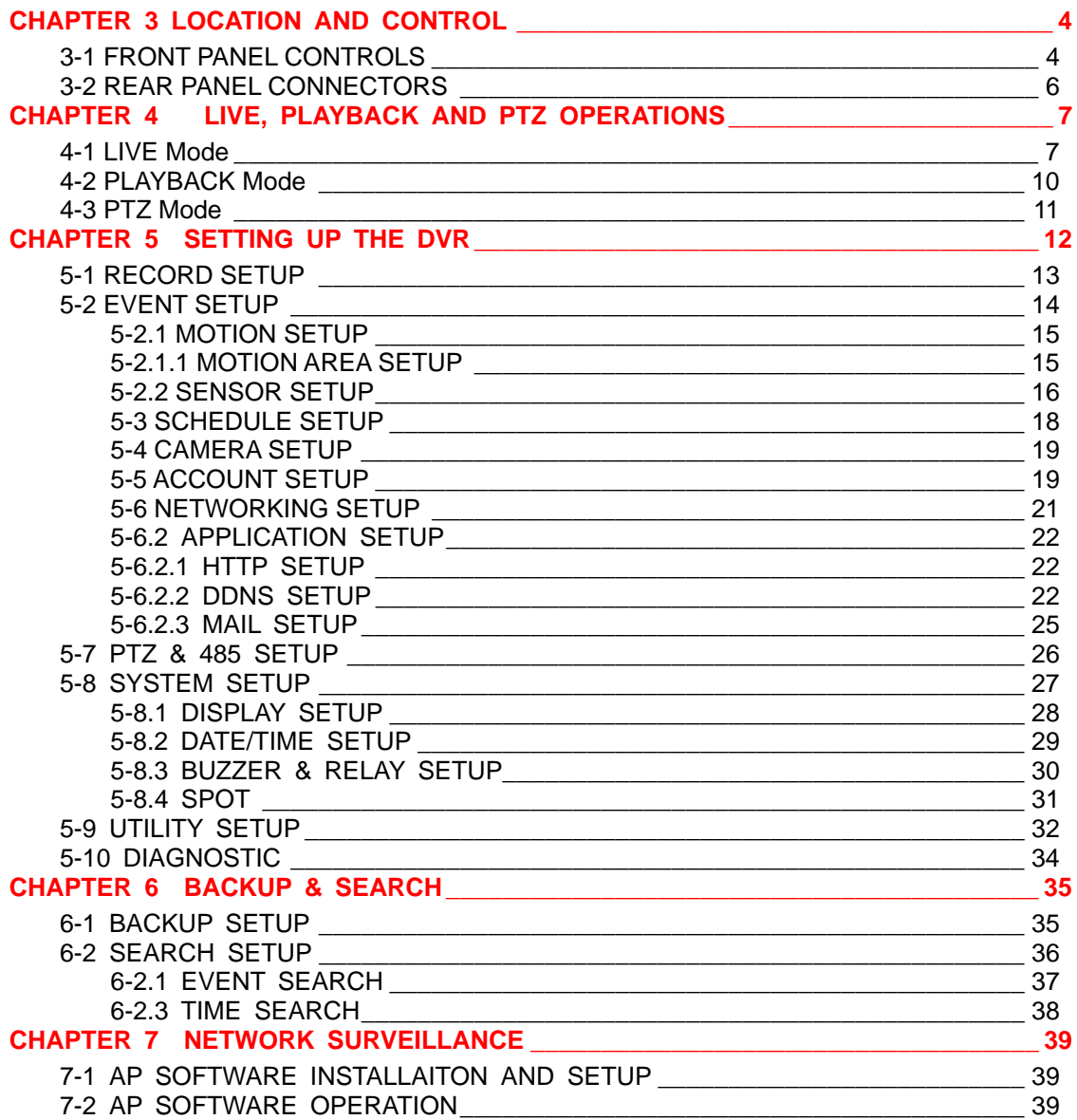

# **CHAPTER 3 LOCATION AND CONTROL**

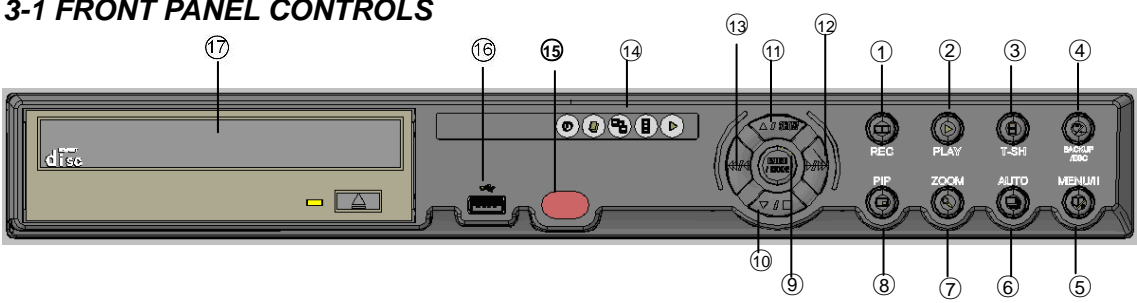

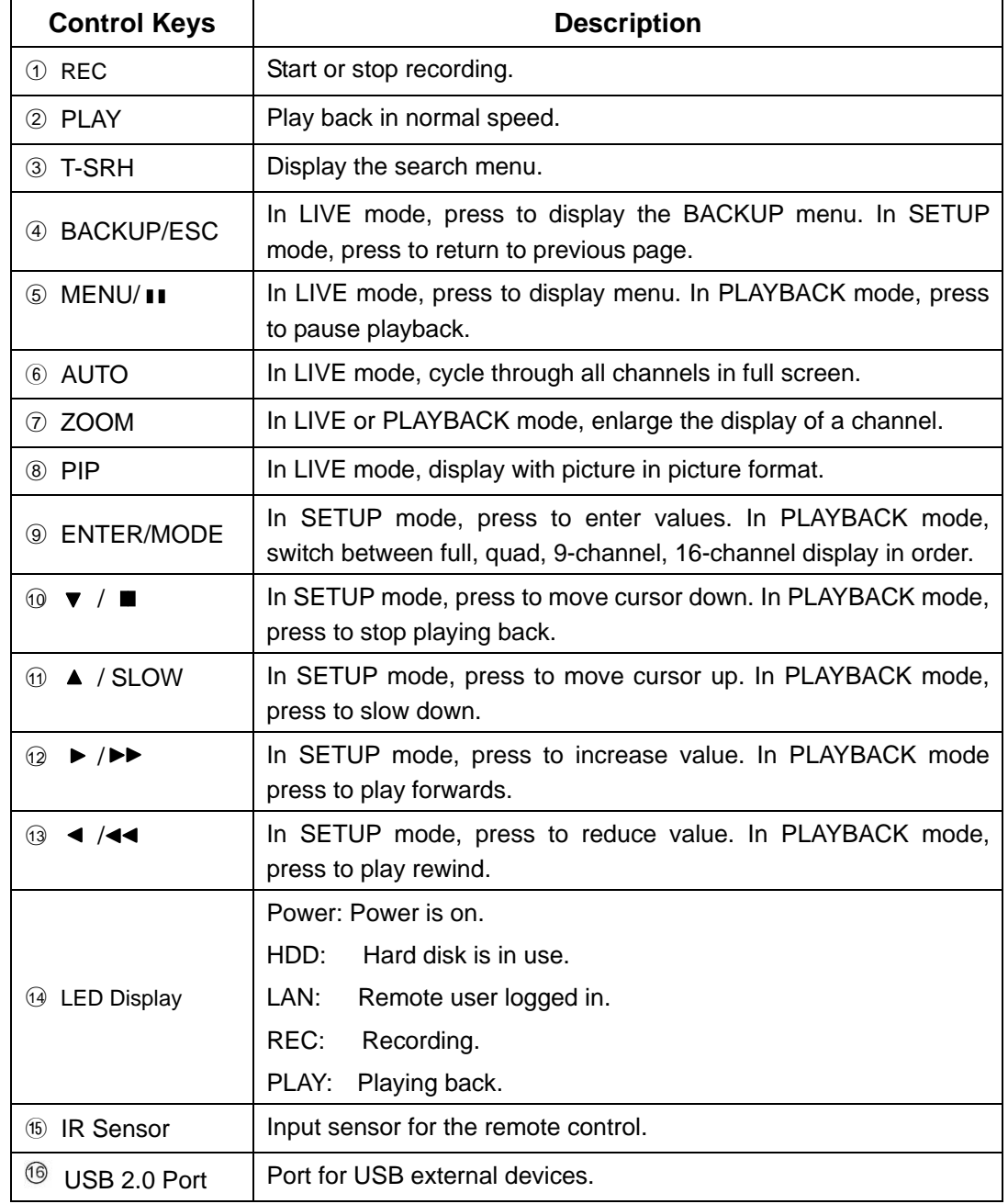

## *3-1 FRONT PANEL CONTROLS*

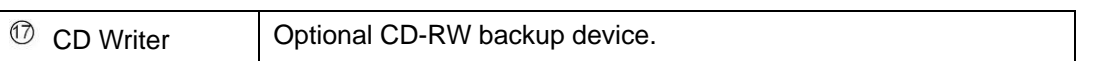

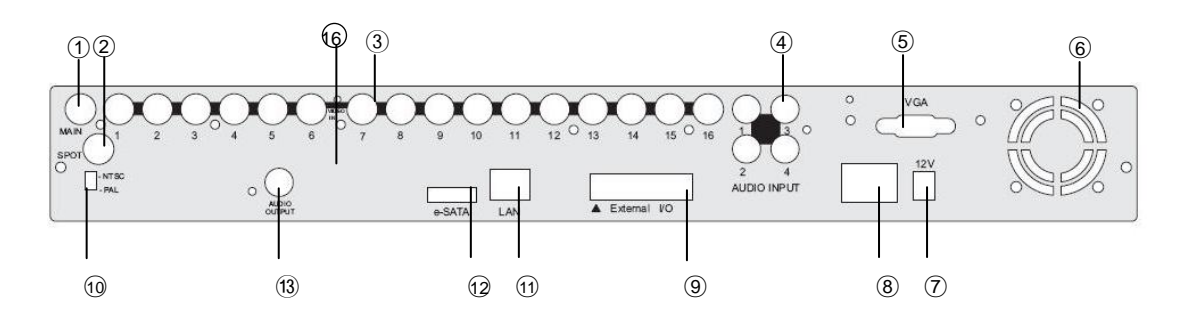

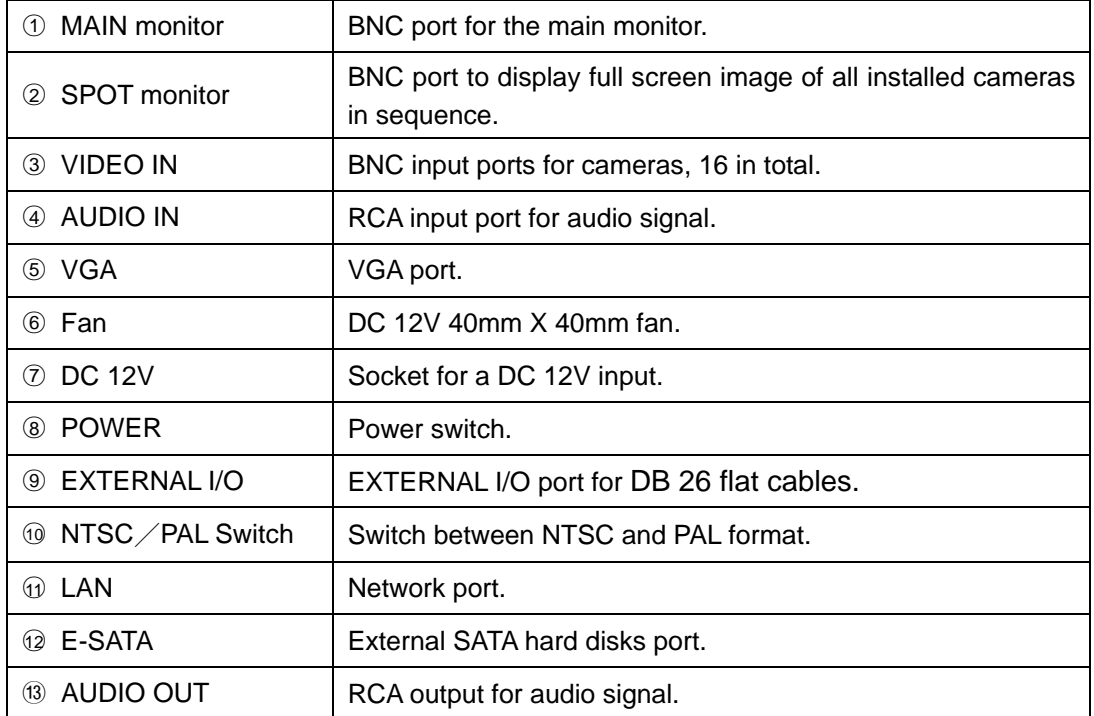

# **CHAPTER 4 LIVE, PLAYBACK AND PTZ OPERATIONS**

The IR remote control and mouse operate differently under each mode; this chapter describes the functions of them under three different modes: LIVE, PLAYBACK and PTZ.

## *4-1 LIVE Mode*

Table 4-1.1 describes the remote control functions under the LIVE mode.

Table 4-1.2 describes the mouse functions under the LIVE mode.

Table 4-1.3 describes the graphical icons that may display on screen under the LIVE mode.

| <b>Button</b>           | <b>Description</b>                                                                                                    |
|-------------------------|----------------------------------------------------------------------------------------------------|
| <b>REC</b>              | Start/Stop recording.                                                                                                    |
| <b>LOCK</b>             | Enable/Disable the Keypad function on the front panel, the remote control<br>and the mouse.                                                                                                    |
| <b>PLAY</b>             | Start playing back the most recently recorded segment.                                                                                                    |
| <b>T-SRH</b>            | Display search menu.                                                                                                    |
| <b>AUTO</b>             | In AUTO mode, all available channels will be cycled through in full screen.                                                                                                    |
| <b>PTZ</b>              | Start/Stop PTZ control.                                                                                                    |
| ⊞                       | Switch to quad display.                                                                                                    |
| ₩                       | Switch to 9-channel display.                                                                                                    |
| ▦                       | Switch to 13-channel display.                                                                                                    |
| 雦                       | Switch to 16-channel display.                                                                                                    |
| <b>MENU</b>             | Display Setup menu.                                                                                                    |
| <b>MUTE</b>             | Enable/Disable MUTE.                                                                                                    |
| <b>BK-UP</b>            | Display backup menu.                                                                                                    |
| <b>ENTER</b>            | Switch to full screen, quad, 9-channel, 13-channel, or 16-channel display.                                                                                                    |
| Zoom +                  | Zoom in to double the screen size                                                                                                    |
| Zoom -                  | Zoom out from double screen size.                                                                                                    |
| <b>STATUS</b>           | Display Status.                                                                                                    |
| $1, 2, \ldots, 7, 8, 9$ | Select the channel to monitor in full screen from channel 1 to 9.                                                                                                    |
| $+10$                   | Select the channel to monitor in full screen from channel 10 to 16.                                                                                                    |
| <b>FREEZE</b>           | Turn on/off screen freeze function.                                                                                                    |
| <b>PIP</b>              | Turn on picture-in-picture format. Use ◀ ▶ buttons to cycle through<br>channels in the foreground screen. Use $\blacktriangle \blacktriangledown$ buttons to cycle through<br>channels in the background screen. |
| <b>OSD</b>              | Turn on/off the screen display                                                                                                    |
| <b>ZOOM</b>             | In live mode, pressing ZOOM will double the screen size.                                                                                                    |

**Table 4-1.1** Remote control functions under the LIVE mode

| Icon   | Graphical icons that will display after hight-clicking your mouse under Live mode.<br><b>Description</b> |
|--------|----------------------------------------------------------------------------------------------------|
|        | Resting the cursor on this icon will bring up the following four menu icons.                             |
|        | Main menu.                                                                                               |
| Έ      | Search menu.                                                                                             |
| Ö      | Backup menu.                                                                                             |
| J      | PTZ mode.                                                                                                |
| H      | Turn on/off recording.                                                                                   |
|        | Playback.                                                                                                |
|        | Resting the cursor on this icon will bring up the following five display icons.                          |
|        | FREEZE.                                                                                                  |
| $\Box$ | PIP.                                                                                                    |
| Q      | ZOOM.                                                                                                    |
|        | AUTO-seq.                                                                                                |
| Ω      | LOCK.                                                                                                    |
|        | Full screen display.                                                                                     |
|        | Quad display.                                                                                            |
|        | 9-channel display.                                                                                       |
|        | 13-channel display.                                                                                      |
|        | 16-channel display.                                                                                      |

**Table 4-1.2** Graphical icons that will display after right-clicking your mouse under LIVE mode.

| Icon                  | <b>Description</b>                                                                                                  |
|-----------------------|----------------------------------------------------------------------------------------------------|
|                       | Recording is on.                                                                                                    |
|                       | Audio is on.                                                                                                    |
| Й                     | Audio is off.                                                                                                    |
|                       | Motion detected on the channel.                                                                                     |
| 色                     | Sensor triggered on the channel.                                                                                    |
|                       | Video loss detected on the channel.                                                                                 |
|                       | USB device detected.                                                                                                |
| 뚹                     | Remote user currently logging into DVR.                                                                             |
| $\bm{\mathbb{S}}$     | Timer recording is on.                                                                                              |
| $\boldsymbol{\Theta}$ | Yellow: Timer is set and recording has been started.<br>Green: Timer is set but recording has not yet been started. |
|                       | AUTO-seq is on.                                                                                                    |
| $\bullet$             | ZOOM is on.                                                                                                    |
|                       | FREEZE is on. Screen is frozen.                                                                                     |
| E                     | PIP is on.                                                                                                    |
|                       | LOCK is on.                                                                                                    |
|                       | PTZ control is on.                                                                                                  |

**Table 4-1.3** Description of on screen graphical icons in LIVE mode

#### *4-2 PLAYBACK Mode*

Switch to PLAYBACK mode by pressing "PLAY" under the LIVE mode.

Table 4-2.1 describes remote control functions under the PLAYBACK mode. Table 4-2.2 describes the mouse functions under the PLAYBACK mode.

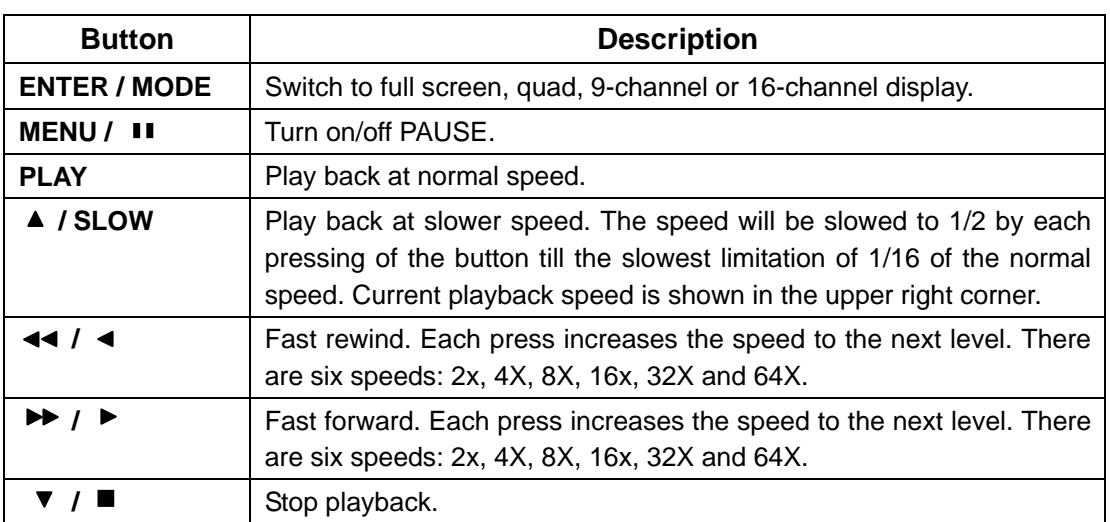

**Table 4-2.1** Remote control functions under the PLAYBACK mode

**Table 4-2.2** The mouse operation under the PLAYBACK mode.

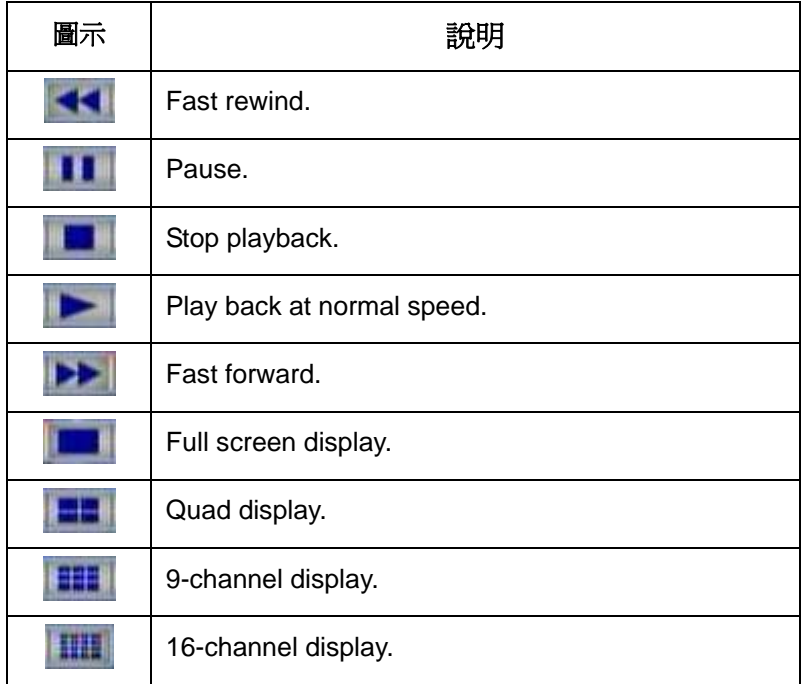

#### *4-3 PTZ Mode*

Switch to the PTZ mode by pressing "PTZ" button under the LIVE mode. The PTZ icon will appear on upper left of the screen. Table 4-3.2 describes the PTZ control functions.

| <b>Button</b>                                                     | <b>Description</b>                                                                                                    |
|-------------------------------------------------------------------|----------------------------------------------------------------------------------------------------|
| ▲ / SLOW                                                          | Move PTZ up.                                                                                                    |
| $\mathbf{v}$ / $\blacksquare$                                     | Move PTZ down.                                                                                                    |
| 44/4                                                              | Move PTZ to the left.                                                                                                    |
| $\blacktriangleright$ $\blacktriangleright$ $\blacktriangleright$ | Move PTZ to the right.                                                                                                    |
| ZOOM+                                                             | PTZ zoom-in.                                                                                                    |
| ZOOM -                                                            | PTZ zoom-out.                                                                                                    |
| <b>FOCUS+</b>                                                     | PTZ focus-in.                                                                                                    |
| <b>FOCUS -</b>                                                    | PTZ focus-out.                                                                                                    |
| $IRIS +$                                                          | PTZ iris-open.                                                                                                    |
| <b>IRIS -</b>                                                     | PTZ iris-close.                                                                                                    |
| <b>TOUR</b>                                                       | Make PTZ monitor pre-set locations in order.                                                                                                    |
| <b>AUTO</b>                                                       | Line scan.                                                                                                    |
| <b>PRESET</b>                                                     | Up to 10 locations can be set up in the DVR; which are called the preset<br>locations. Use preset locations to quickly position the PTZ for monitoring.<br>To set up a preset location, press PRESET first, then a number key (0-9),<br>move the PTZ to the desired position then press PRESET again. To go to a<br>preset location, press PRESET and a number key (0-9). The location<br>number will appear near the top left corner. |

**Table 4-3.2 Remote Control functions under the PTZ mode** 

## **CHAPTER 5 SETTING UP THE DVR**

To enter the main menu and set up DVR, enter administrator or user password is required. The default administrator password is "123456".

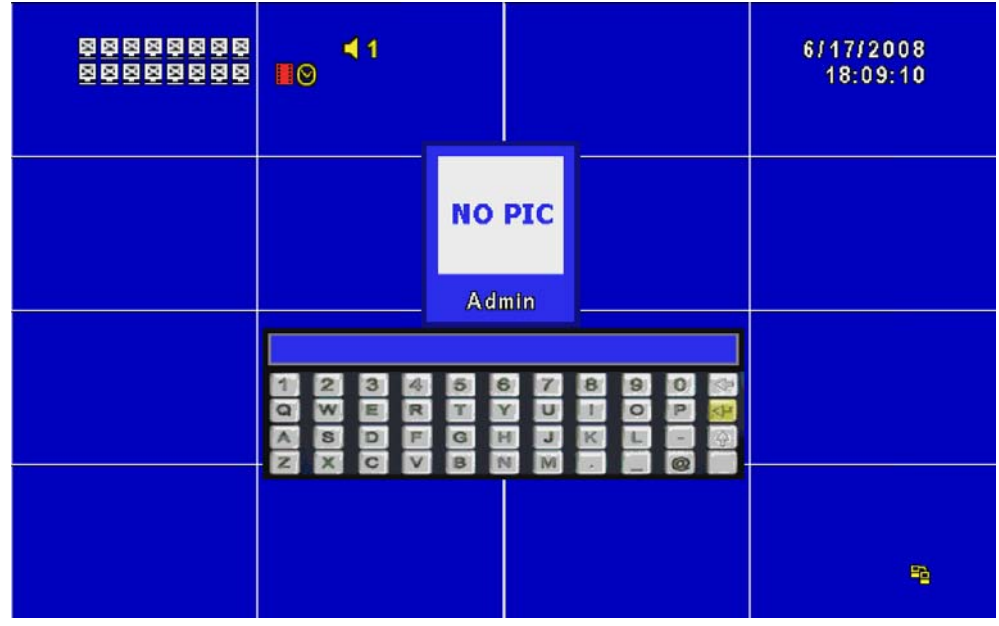

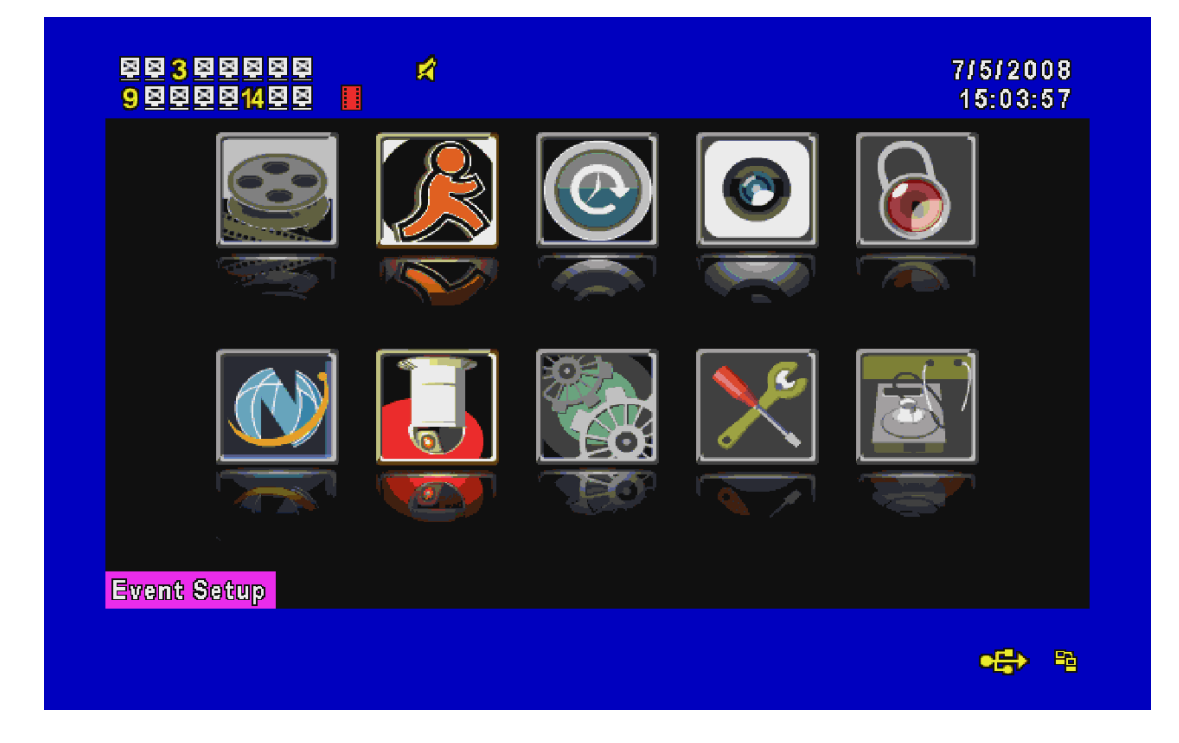

#### *5-1 RECORD SETUP*

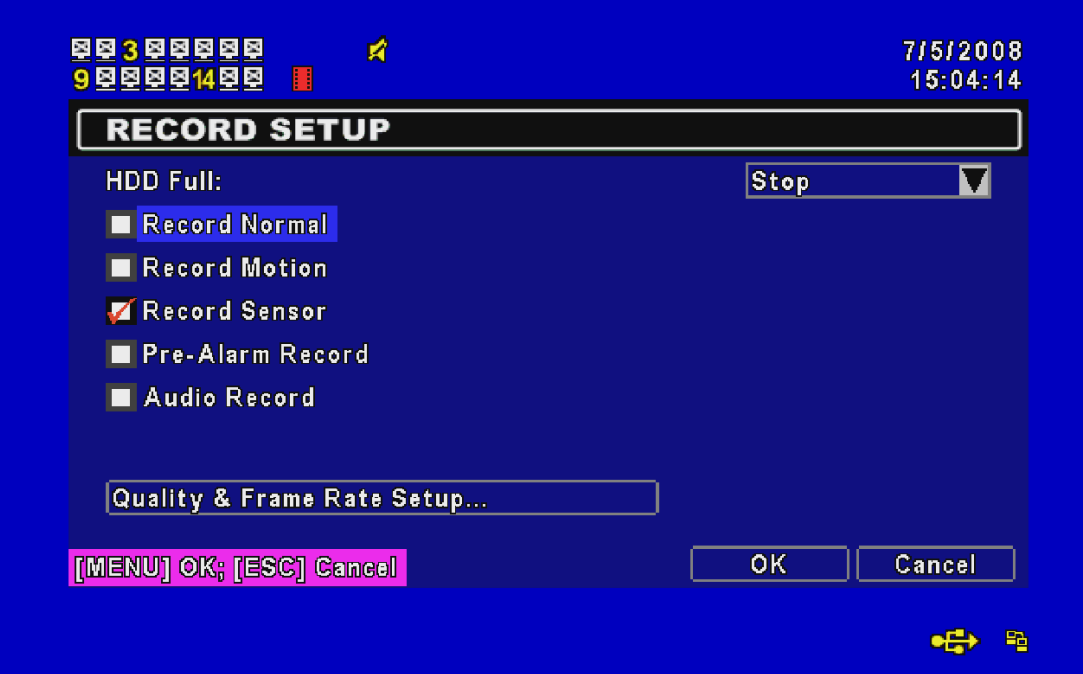

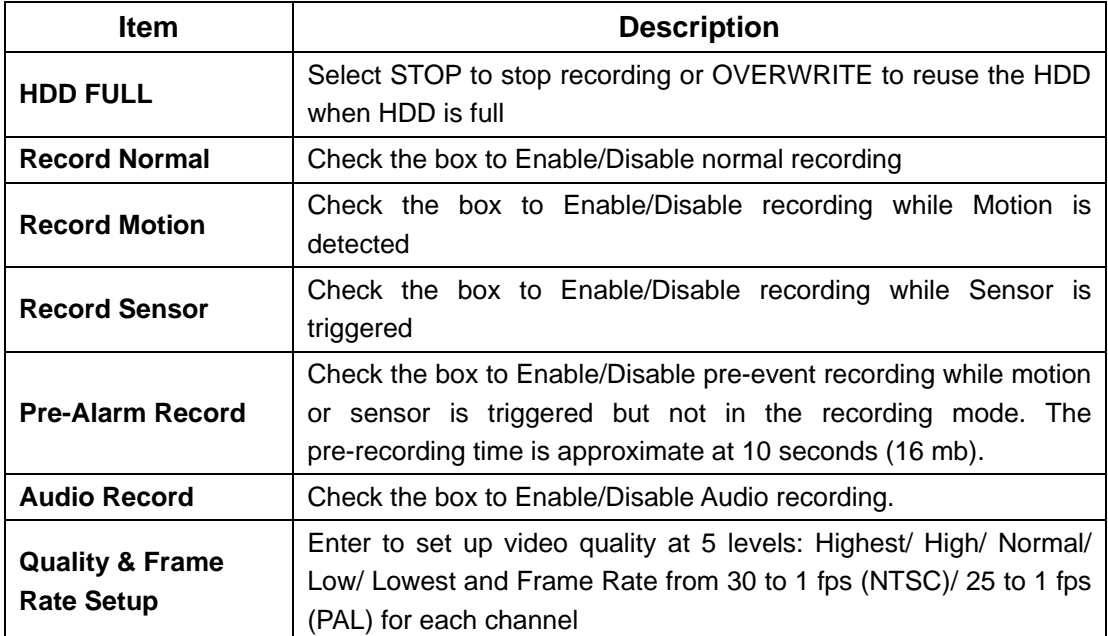

## *5-2 EVENT SETUP*

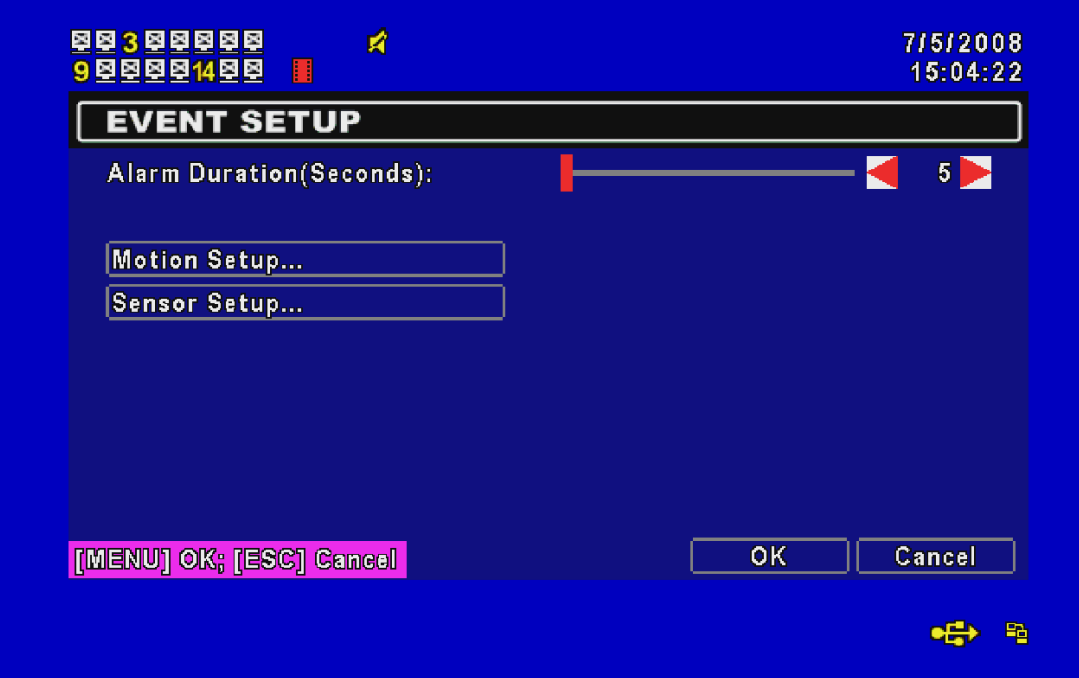

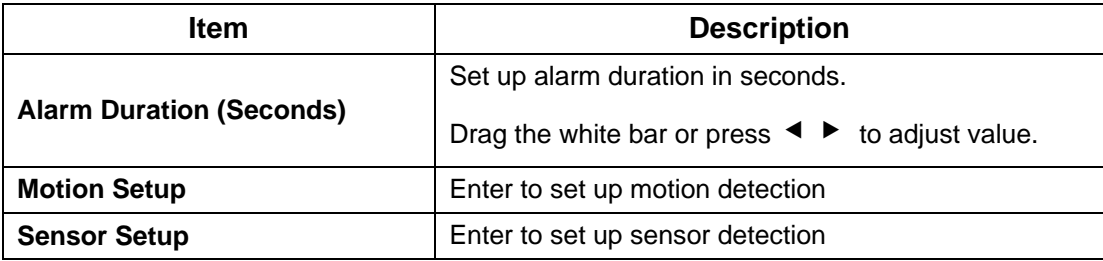

## *5-2.1 MOTION SETUP*

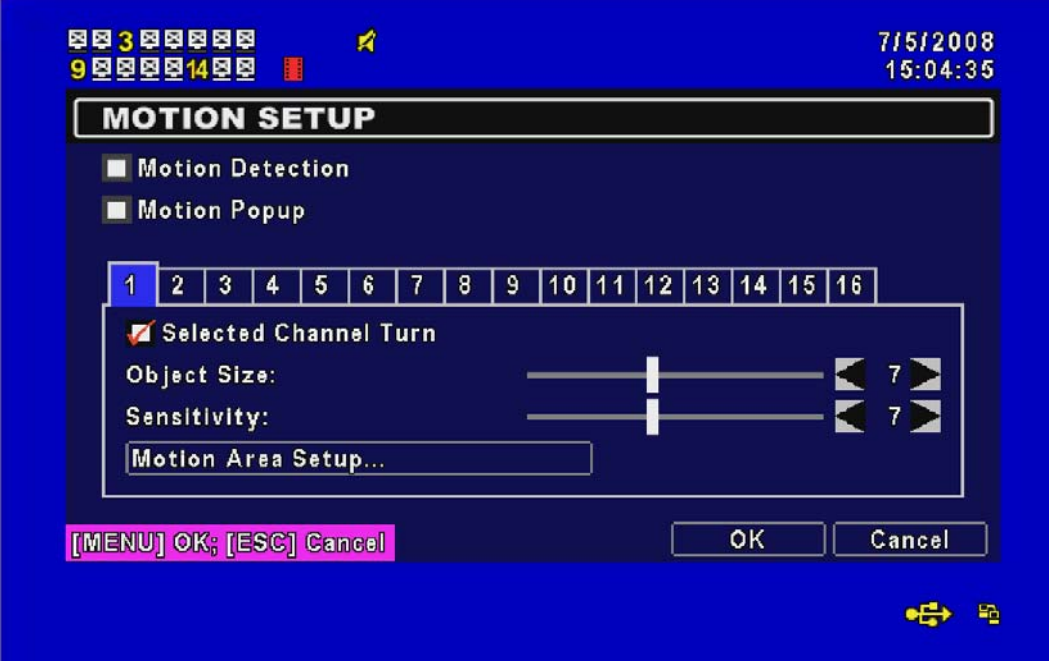

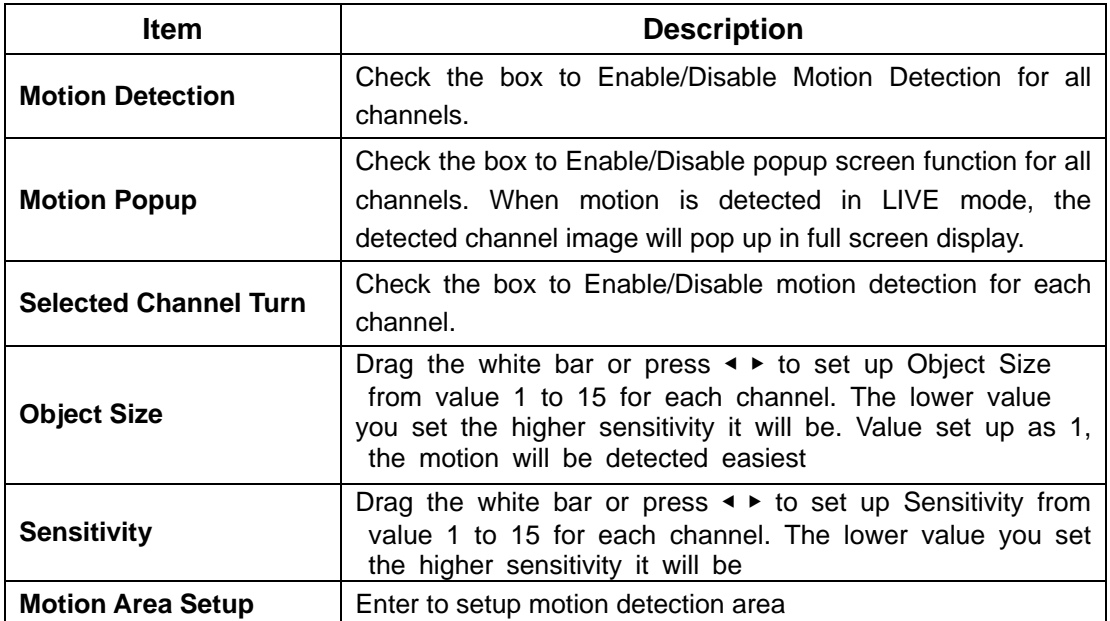

## *5-2.1.1 MOTION AREA SETUP*

The motion area setup allows users to select multiple areas where camera should watch for motion detection. The default area is entire screen. **Click and drag the cursor without lifting to mark your selected motion detection area.** 

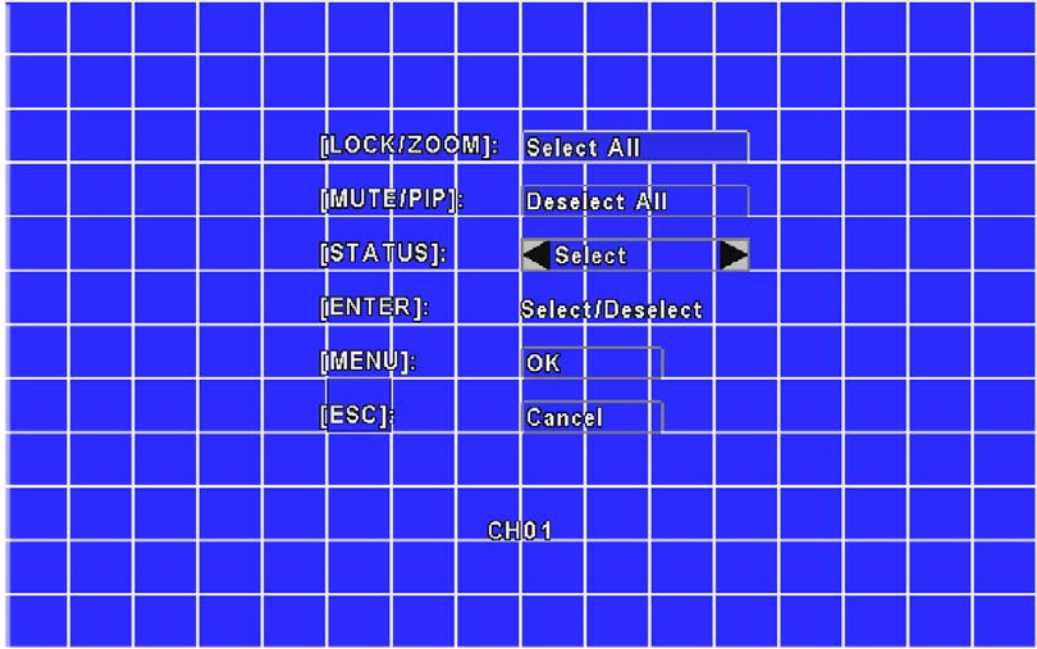

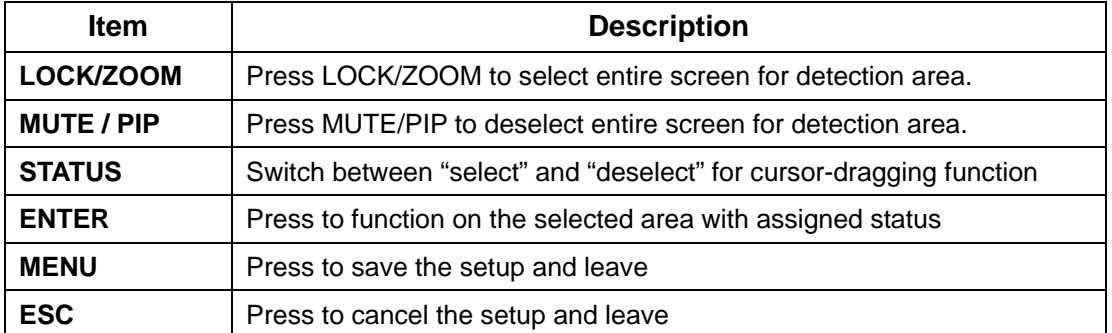

*5-2.2 SENSOR SETUP* 

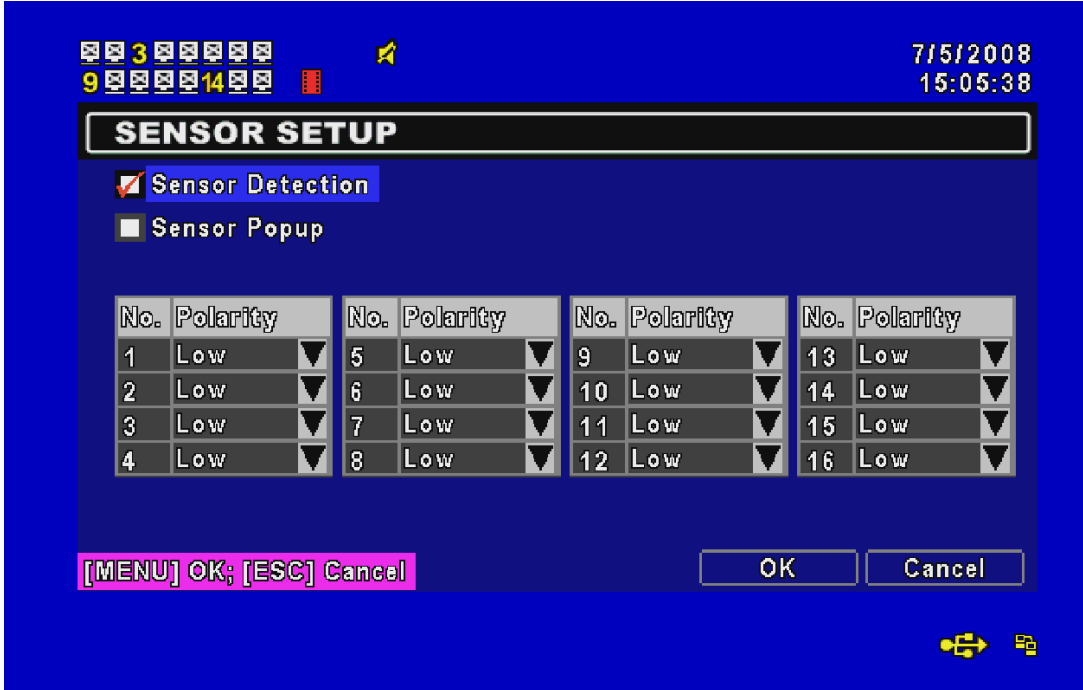

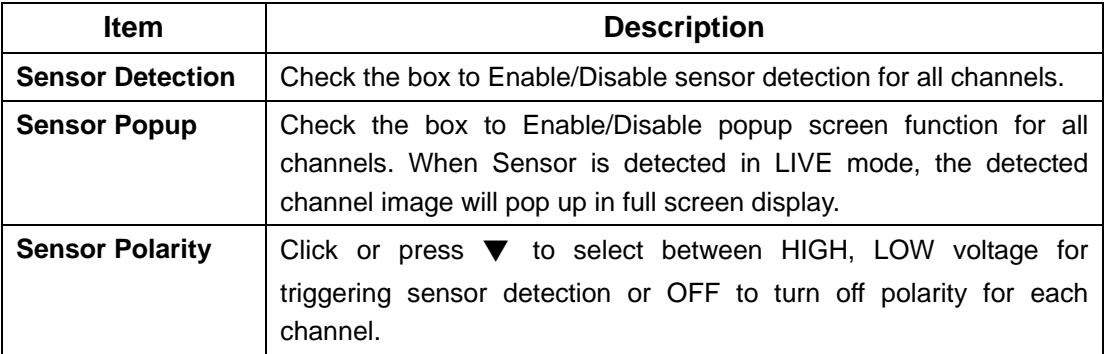

#### *5-3 SCHEDULE SETUP*

The Schedule Setup is used to set recording schedule based on Normal/Motion/Sensor recording mode. Click on each schedule on the left to set up specific recording time and mode that are required.

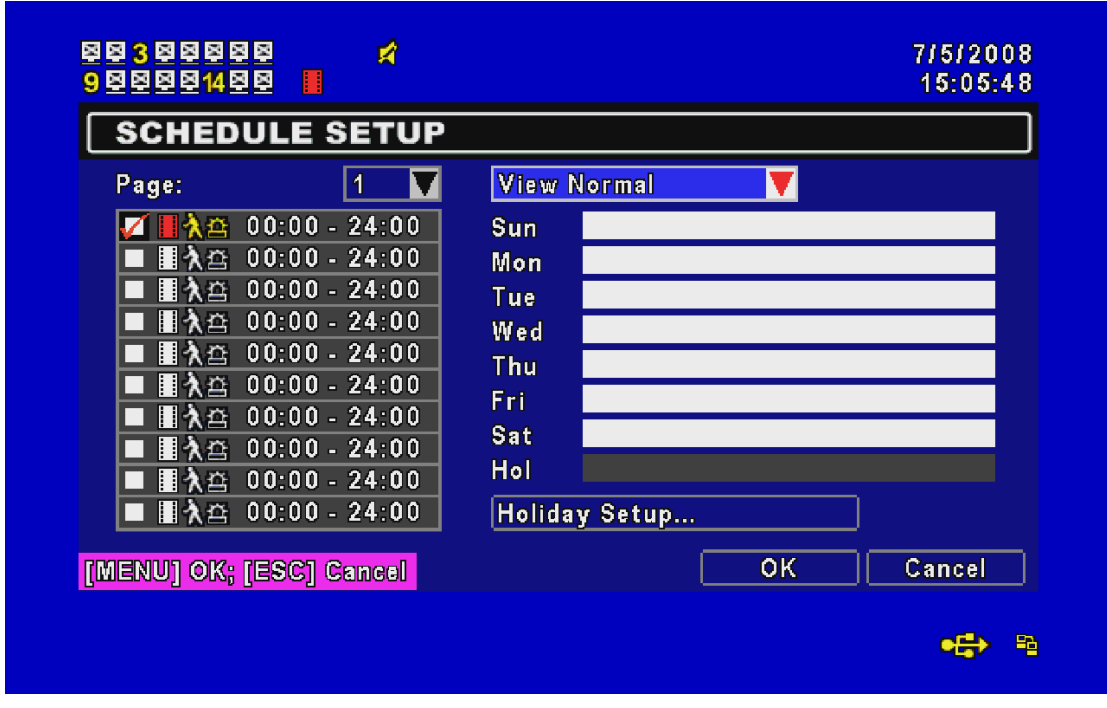

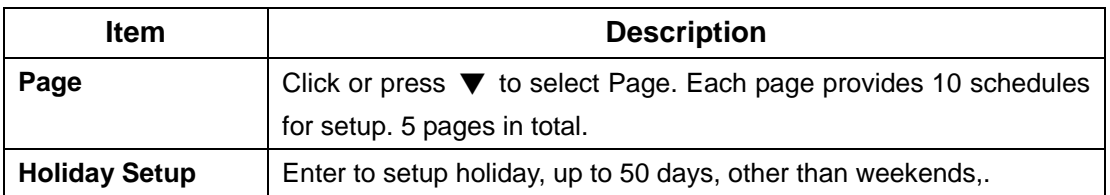

#### *5-4 CAMERA SETUP*

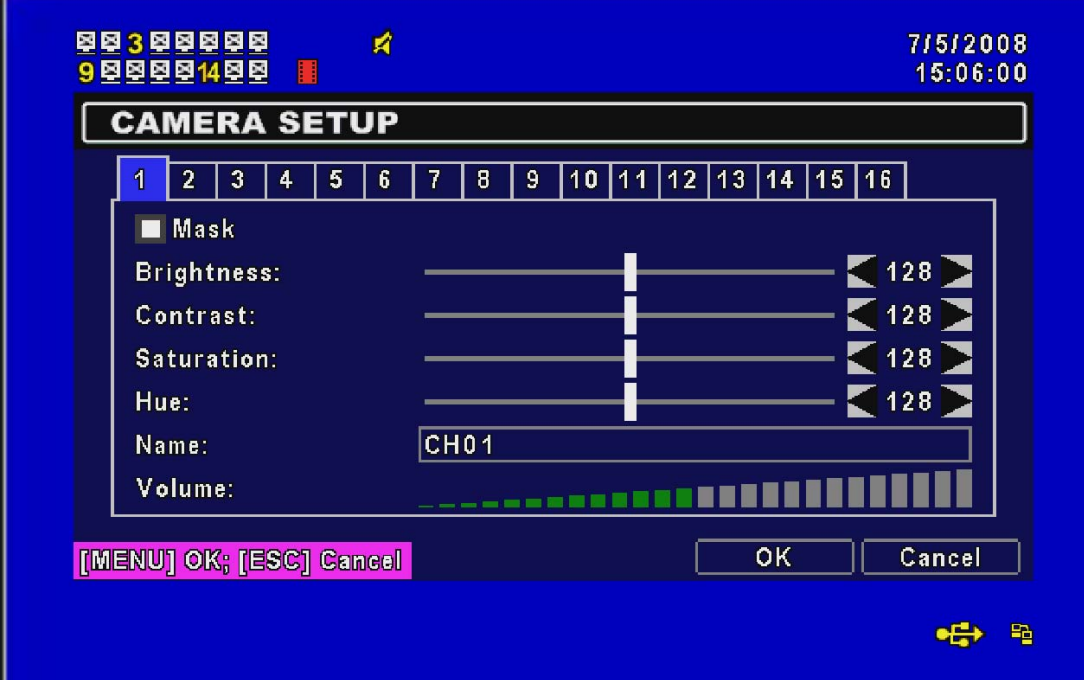

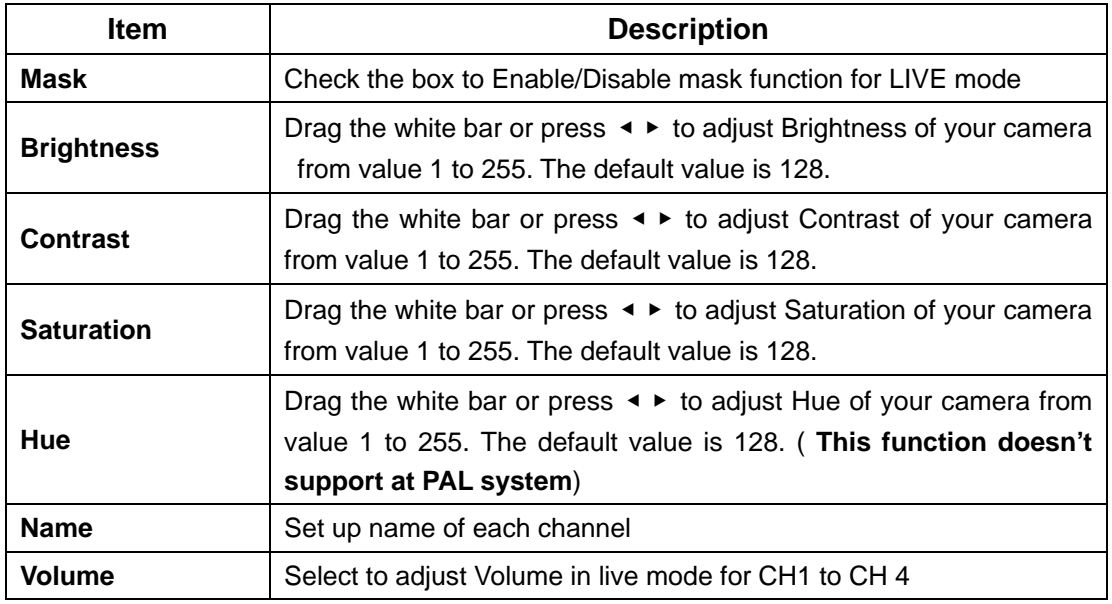

#### *5-5 ACCOUNT SETUP*

The Account Setup menu is used to provide role-based permission independently setting for each user (maximum of 4 users) to access DVR over network. The default admin account is  $\lceil$  admin  $\rfloor$  and password is "123456".

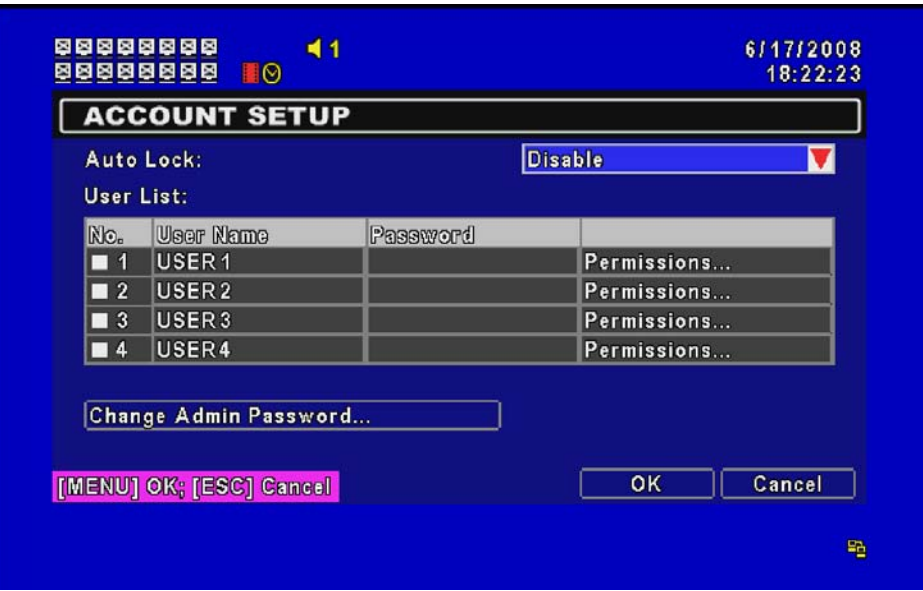

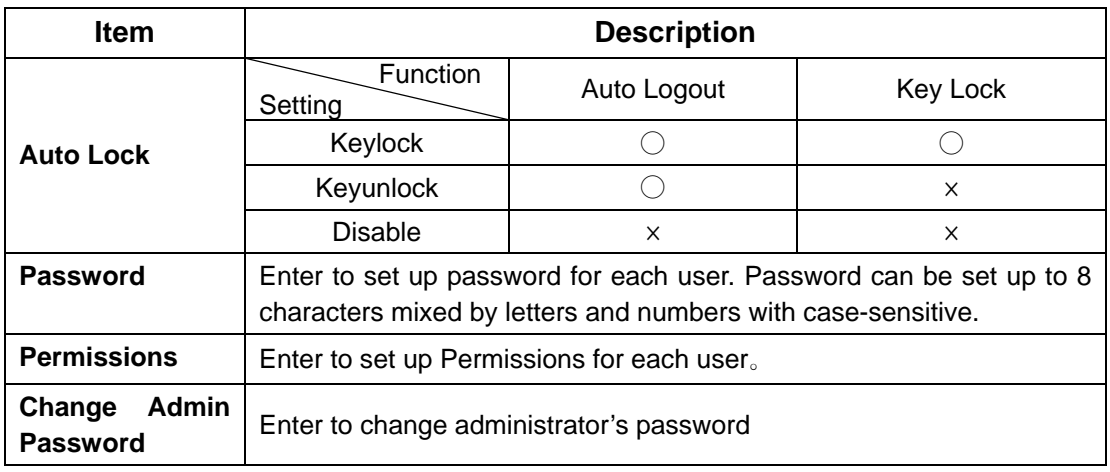

Note:  $\sqrt{\phantom{a}}$ : Enable the function,  $\sqrt{\phantom{a}}$  : Disable the function

## *5-6 NETWORKING SETUP*

The DVR supports DHCP, LAN and ADSL accesses for network connection. If the settings are subsequently changed, pressing "PLAY" button to drive new settings for re-connection is required.

#### **DHCP**

If the DHCP option is used for DVR network connection, an IP address is assigned by the DHCP server automatically.

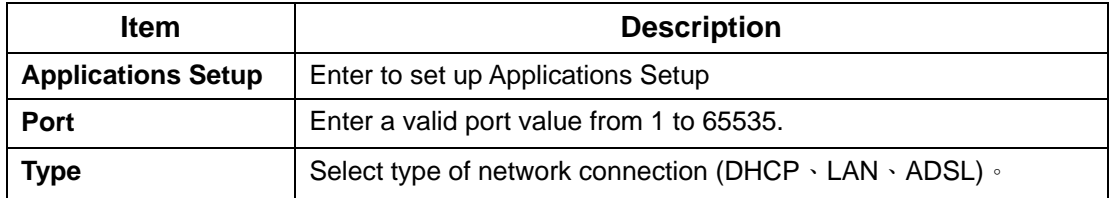

## **LAN**

Select LAN for network connection, the following information is required.

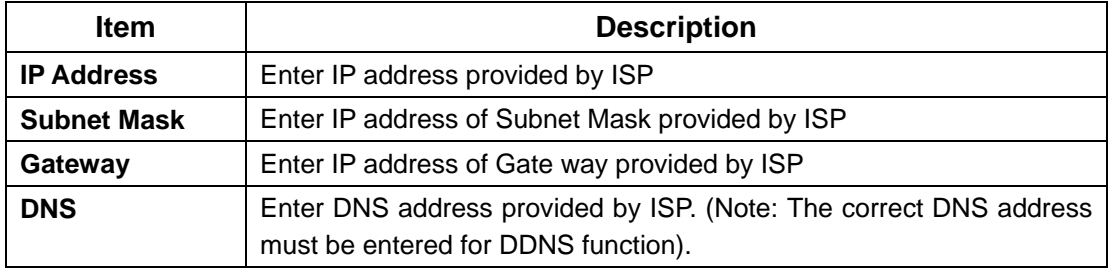

## **ADSL**

Select ADSL for network connection, the following information is required.

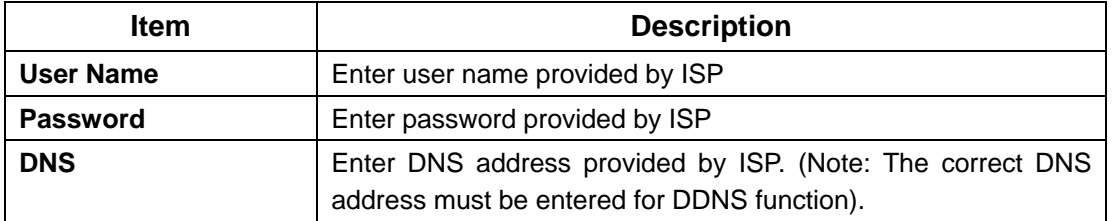

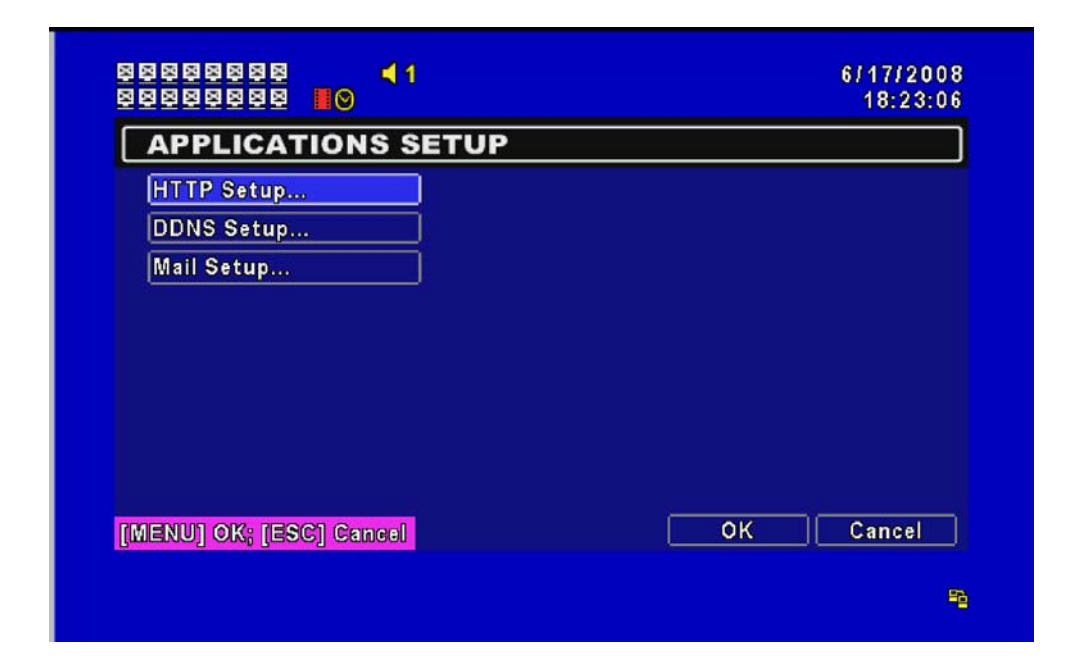

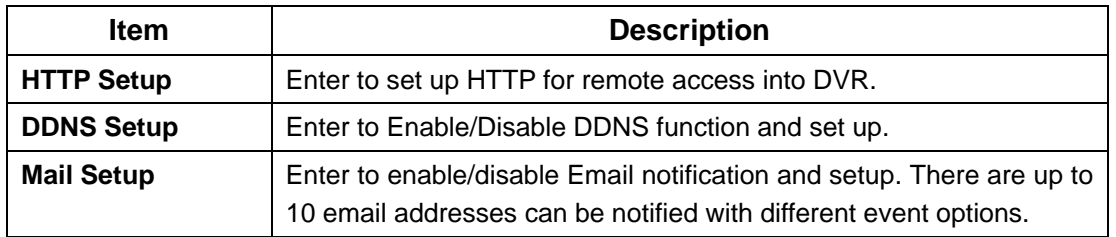

#### *5-6.2.1 HTTP SETUP*

Users can monitor and manage the DVR by remote access over the network.

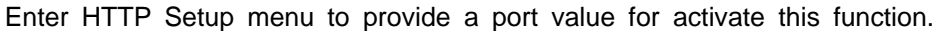

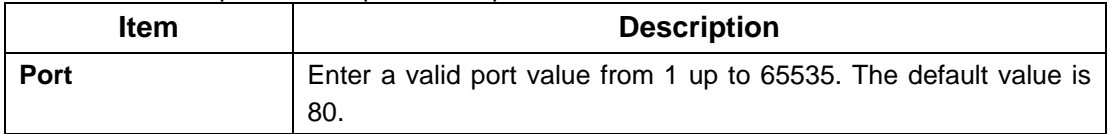

#### *5-6.2.2 DDNS SETUP*

Please use the following website to register a DDNS:

I-DVR.NET ( maintained by DVR manufacturer)、DYNDNS.ORG、NO-IP.ORG、CUSTOM.COM After registration, enter SMTP Server, Host name, user name and password to activate DDNS function. (Note: Users have to press **PLAY** button to drive new settings.)

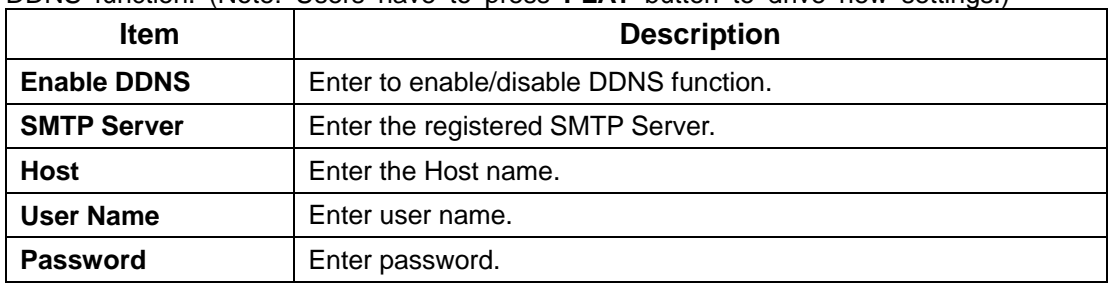

#### **DDNS Registration on I-DVR.NET**

In the package of each DVR, you will find a sticker shows account information including username and password that allow users to login I-DVR.NET for registration.

To register DDNS on I-DVR.NET, please follow the steps as below.

**Step 1.** Please enter **I-DVR.NET** in IE browser bar then the "Control Panel Logo" dialog will show up, enter the username and password provided by the sticker in the "Email"/ "Password" column and then press "Logon" button to login.

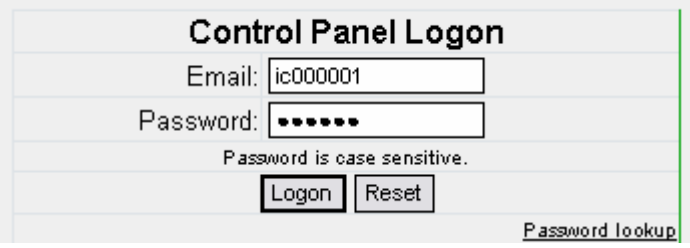

**Step 2.** The "Add New Record" dialog will show up when users login successfully. Enter a host name selected by DVR system administrator as the name of DVR that will be used for the DVR identification on the network. Select "Standard" type and enter an IP address of the DVR.

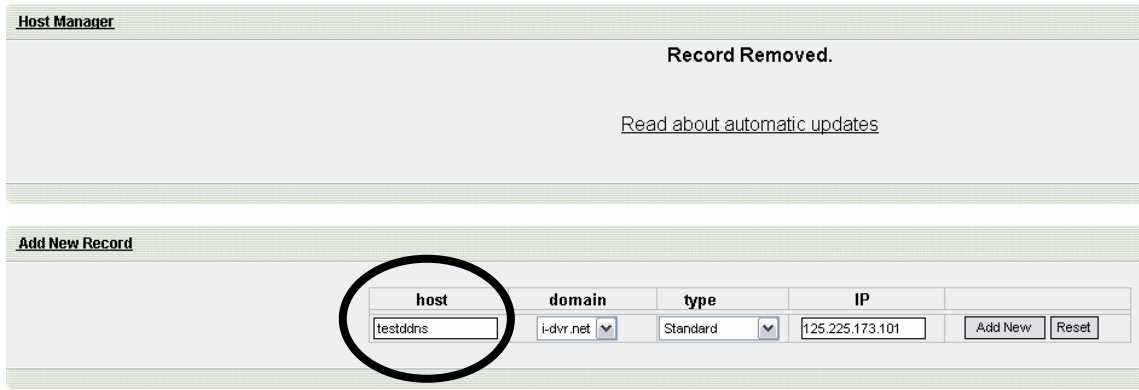

**Step 3.** The "Host Manager" dialog will show "Your new host record was created" when user setup successfully. The "**host.domain**" column will show up the setup just entered.

After pressing "PLAY" button on the "*DDNS Setup"* menu of your local DVR to drive the new setting, the "**IP**" column will be renewed to the corresponding IP address by pressing "F5" for reloading the page.

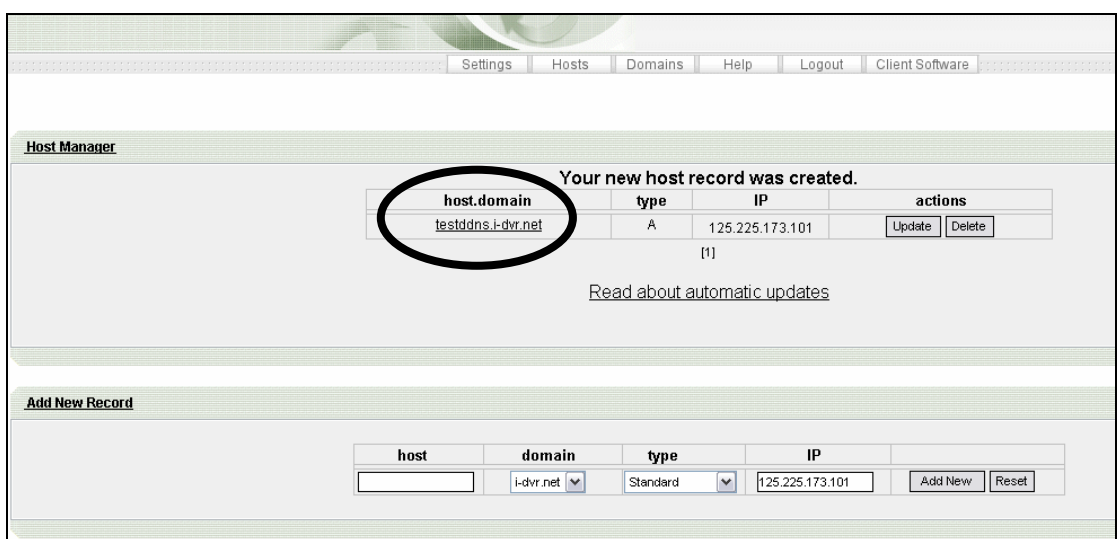

## *5-6.2.3 MAIL SETUP*

E-mail can be used as a form of notification when an event occurs (VLOSS, MOTION, SENSOR).

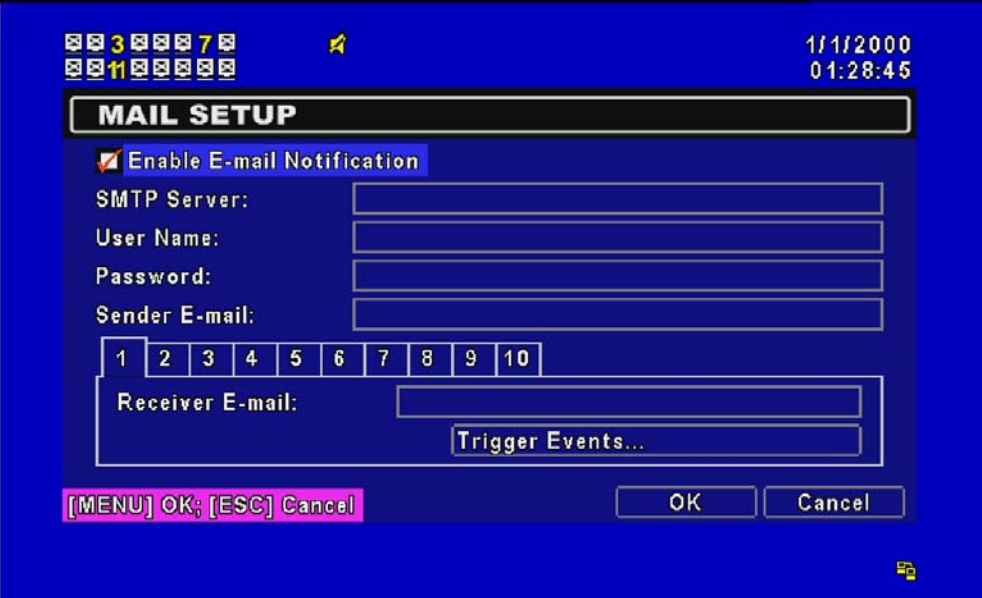

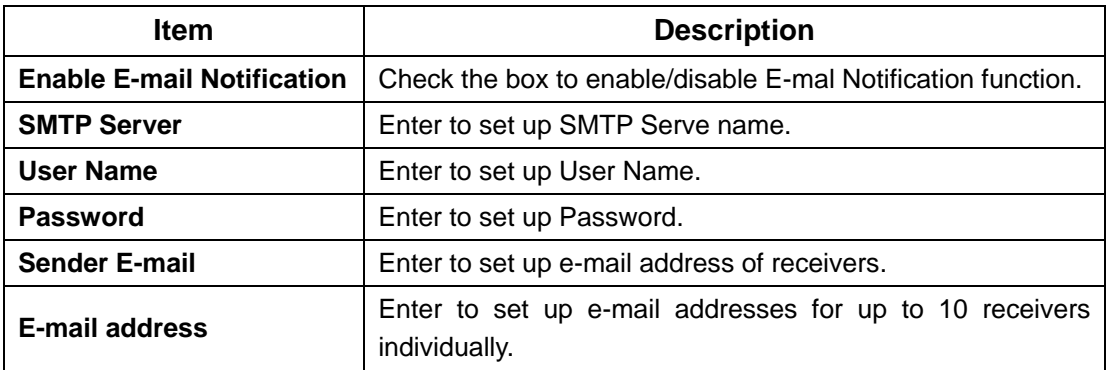

## *5-7 PTZ & 485 SETUP*

The DVR allows users to control PTZ functions of your camera. To enable PTZ function, the 485 cable should be connected to the RS-485 port of DVR.

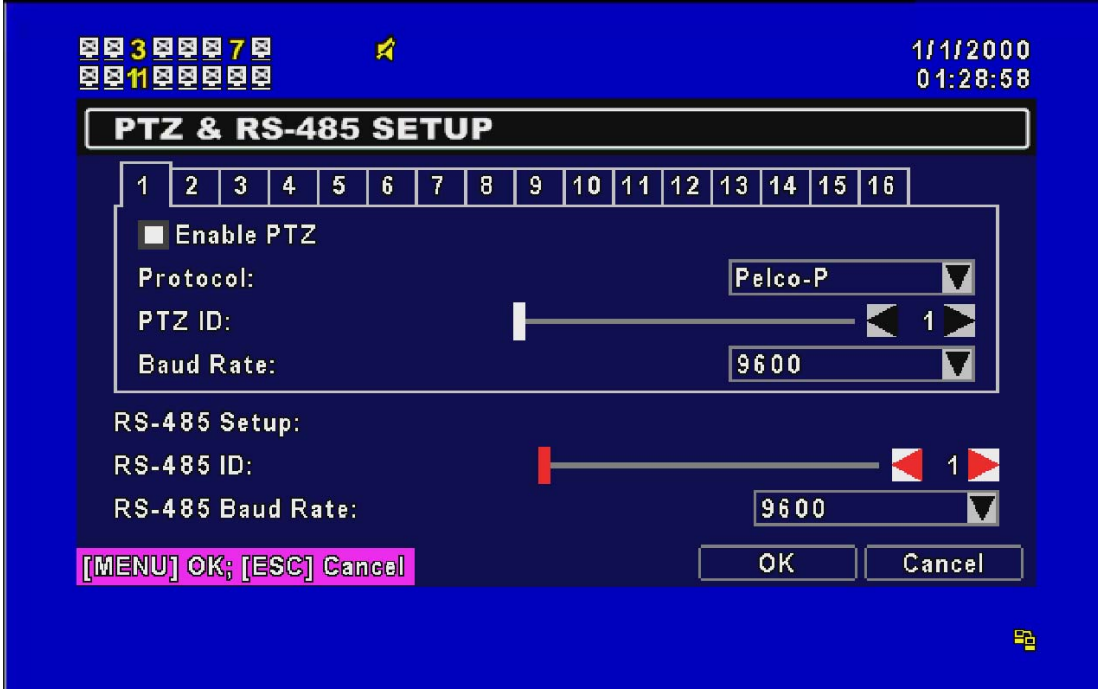

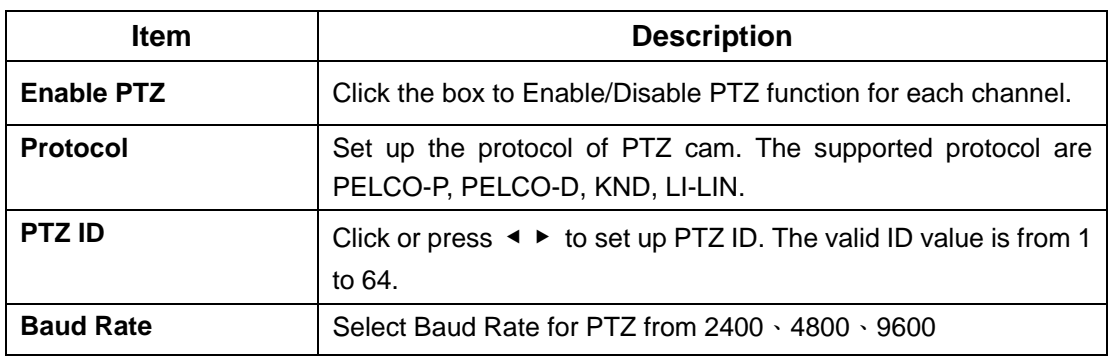

*5-8 SYSTEM SETUP*

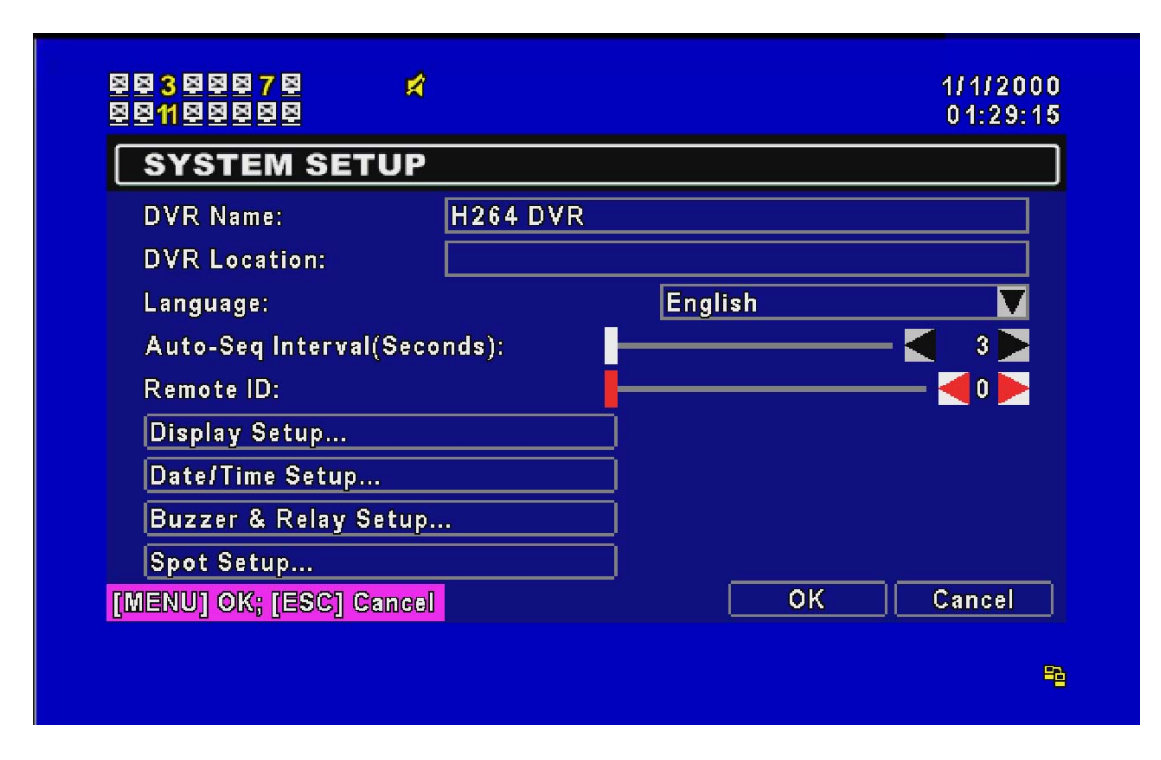

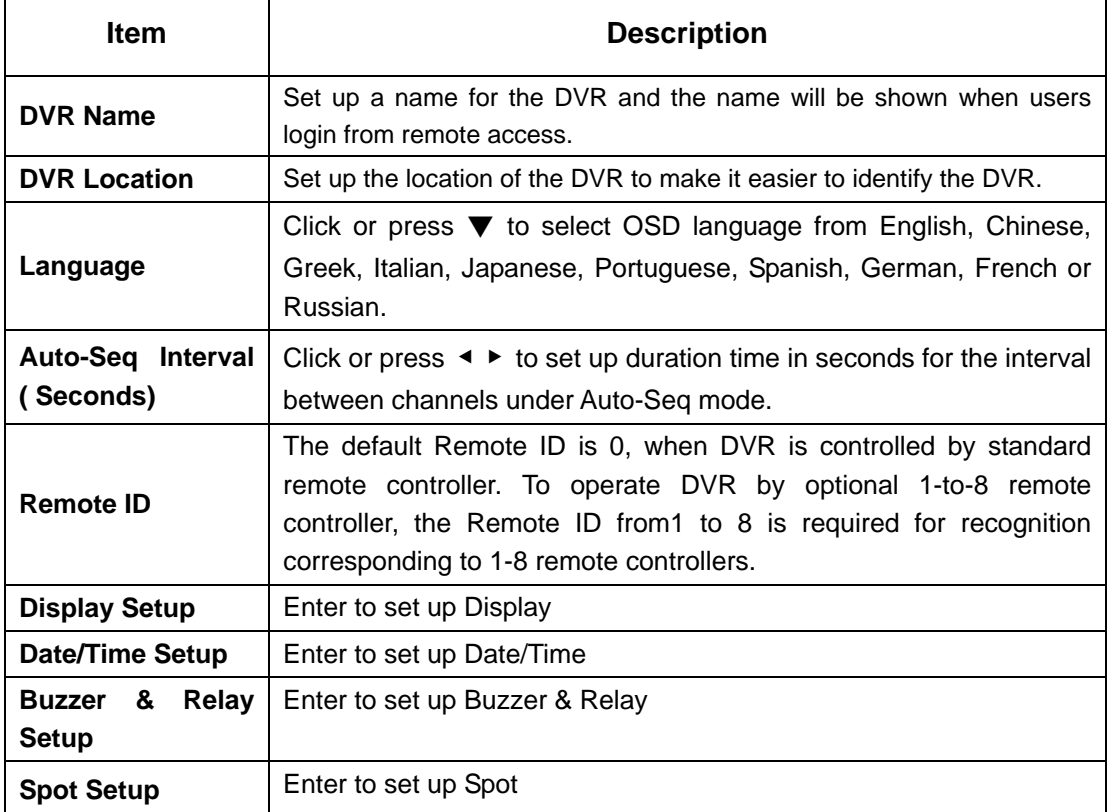

*5-8.1 DISPLAY SETUP* 

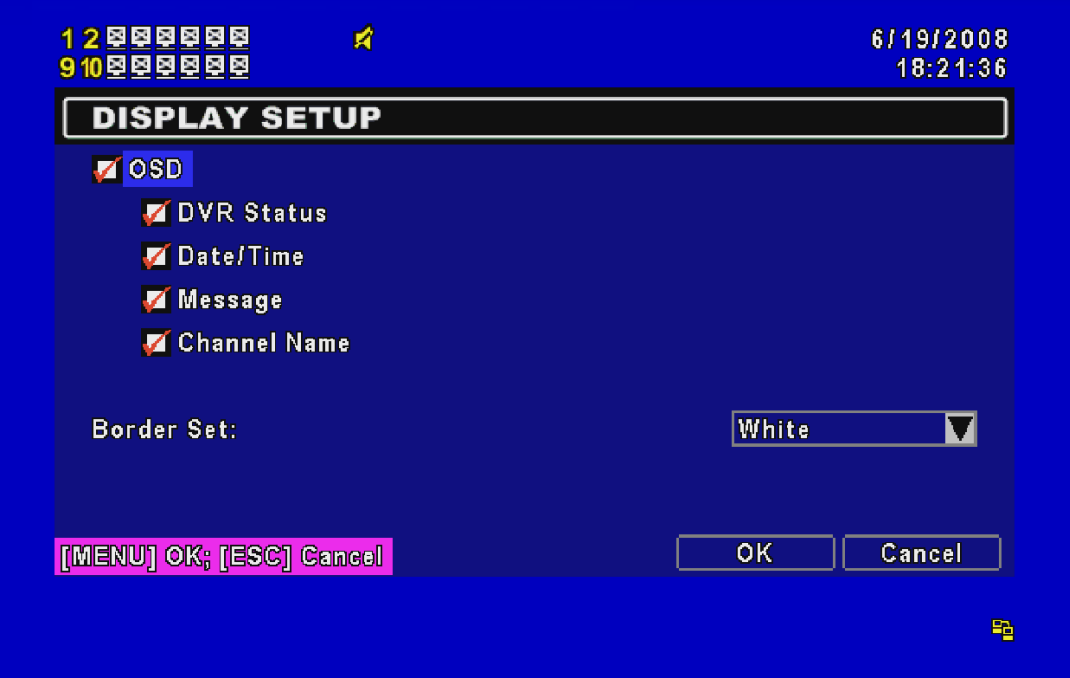

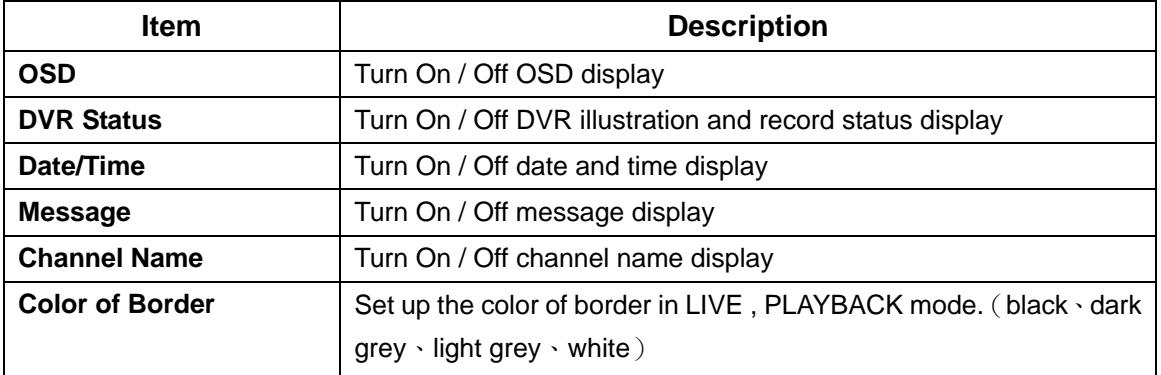

#### *5-8.2 DATE/TIME SETUP*

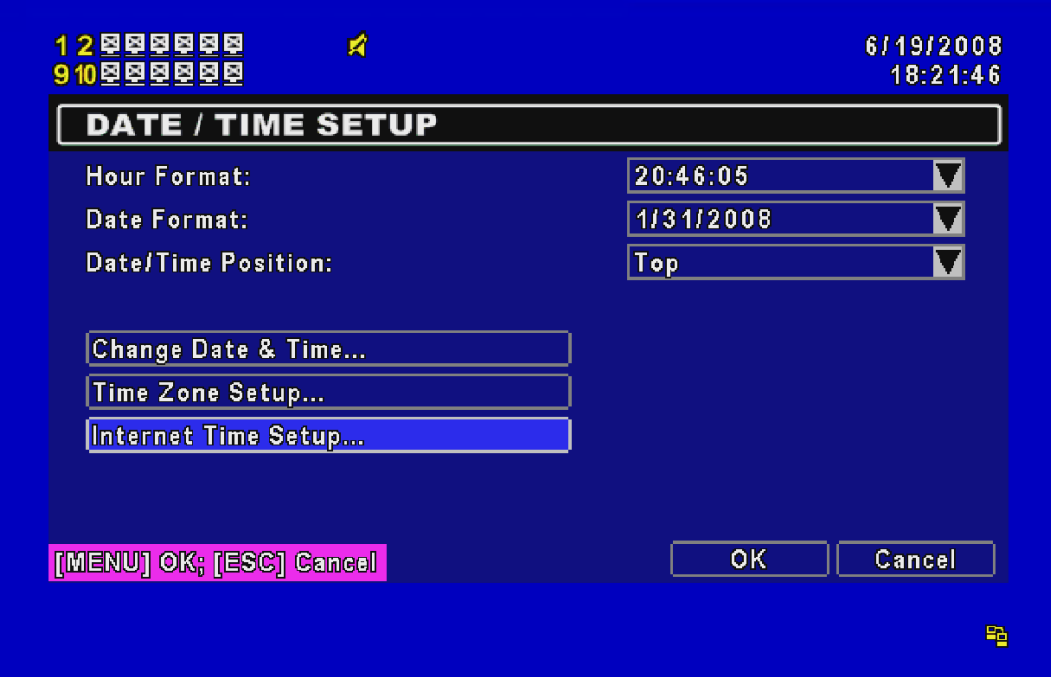

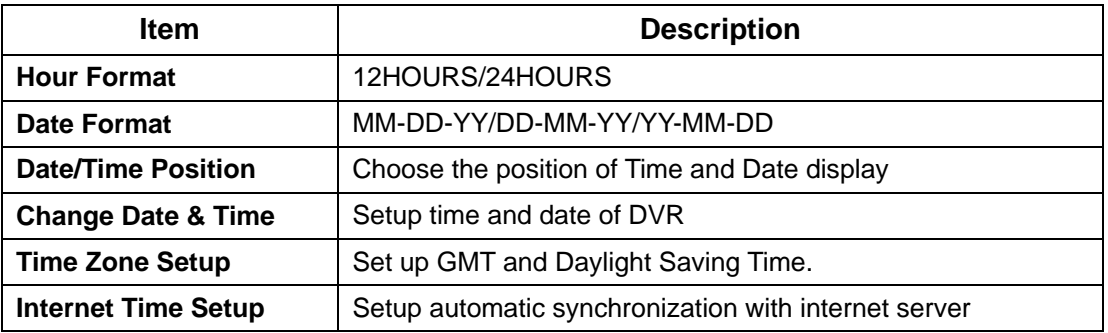

*5-8.3 BUZZER & RELAY SETUP* 

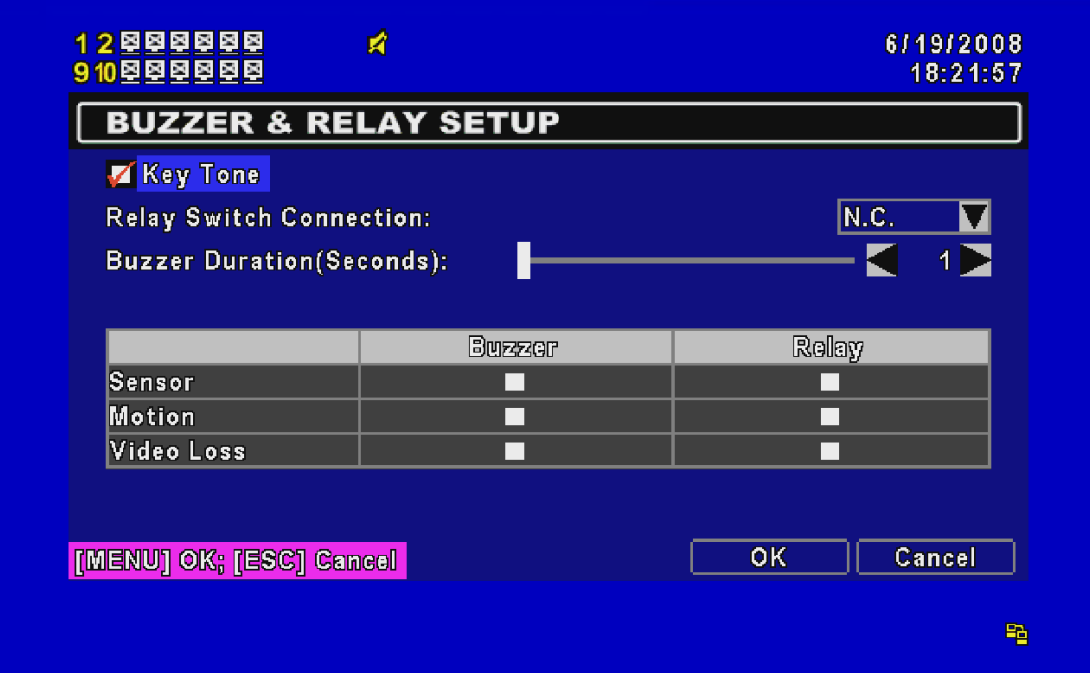

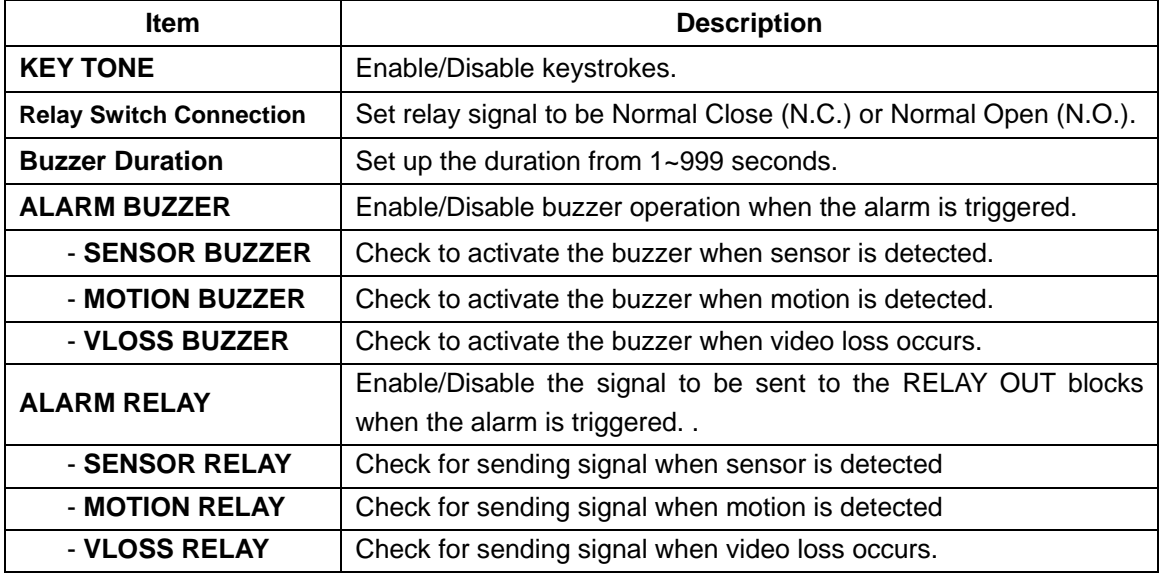

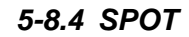

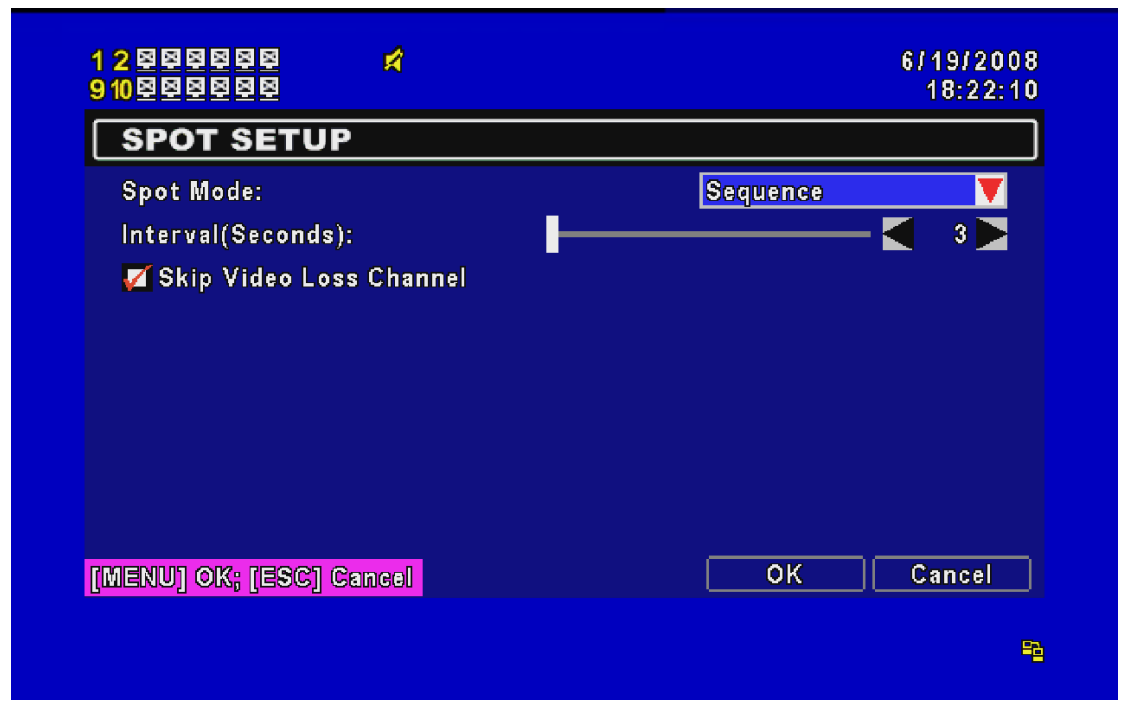

The DVR has two modes of video output; one is main video output, the other is spot video output. SPOT setup is for controlling the order of channels the system cycles through in SPOT mode. User can monitor every channel in the SPOT mode.

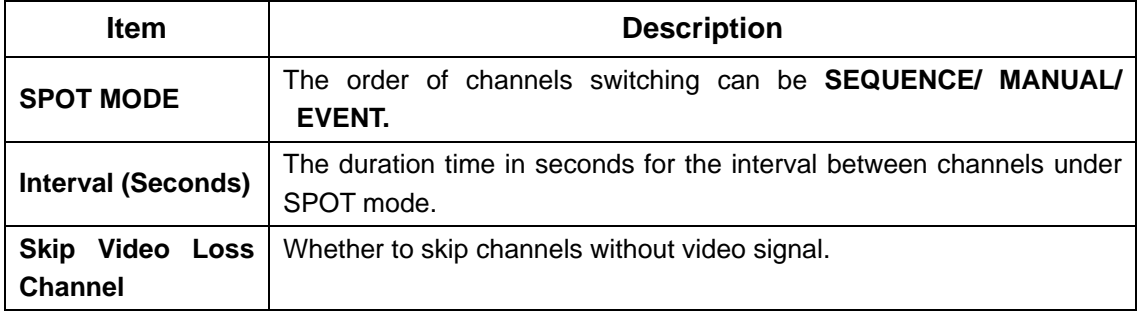

## *5-9 UTILITY SETUP*

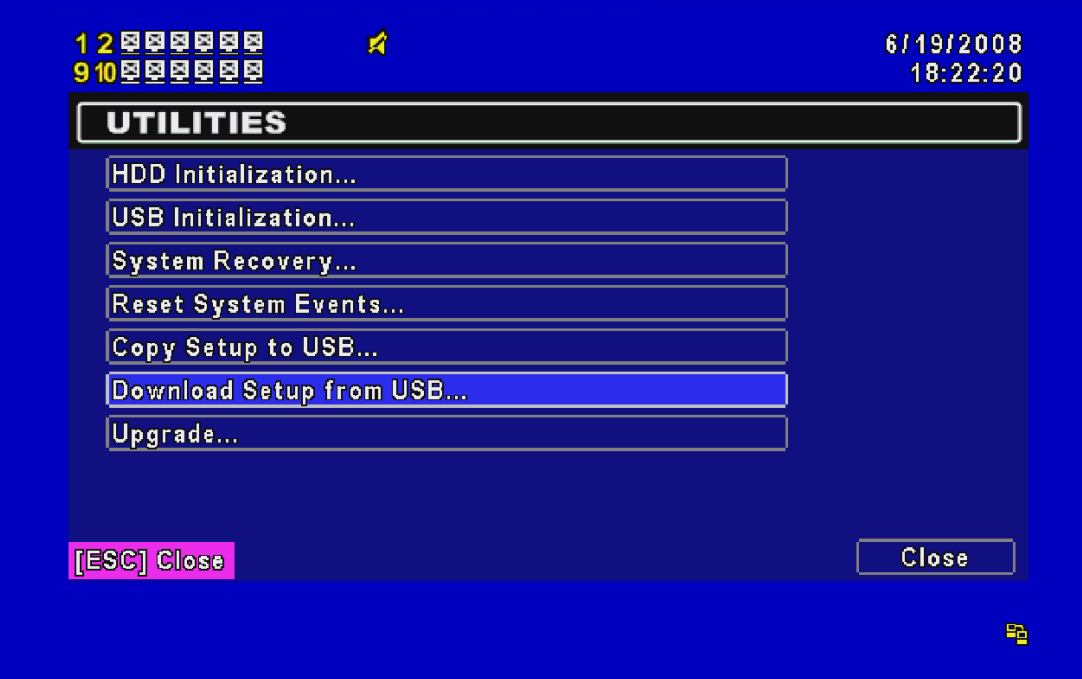

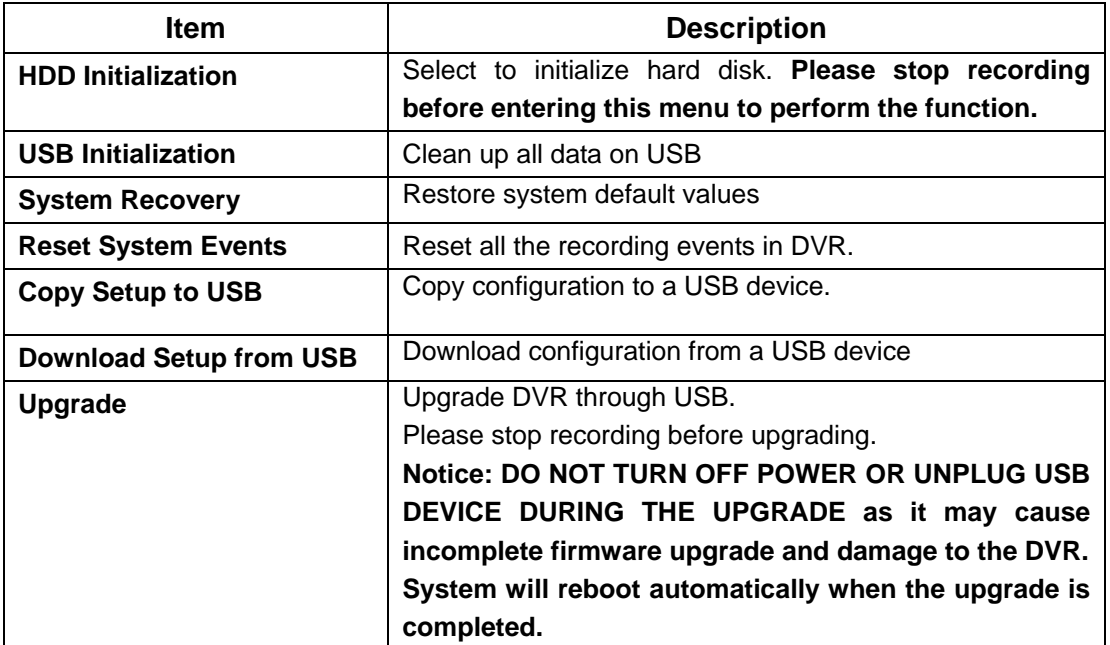

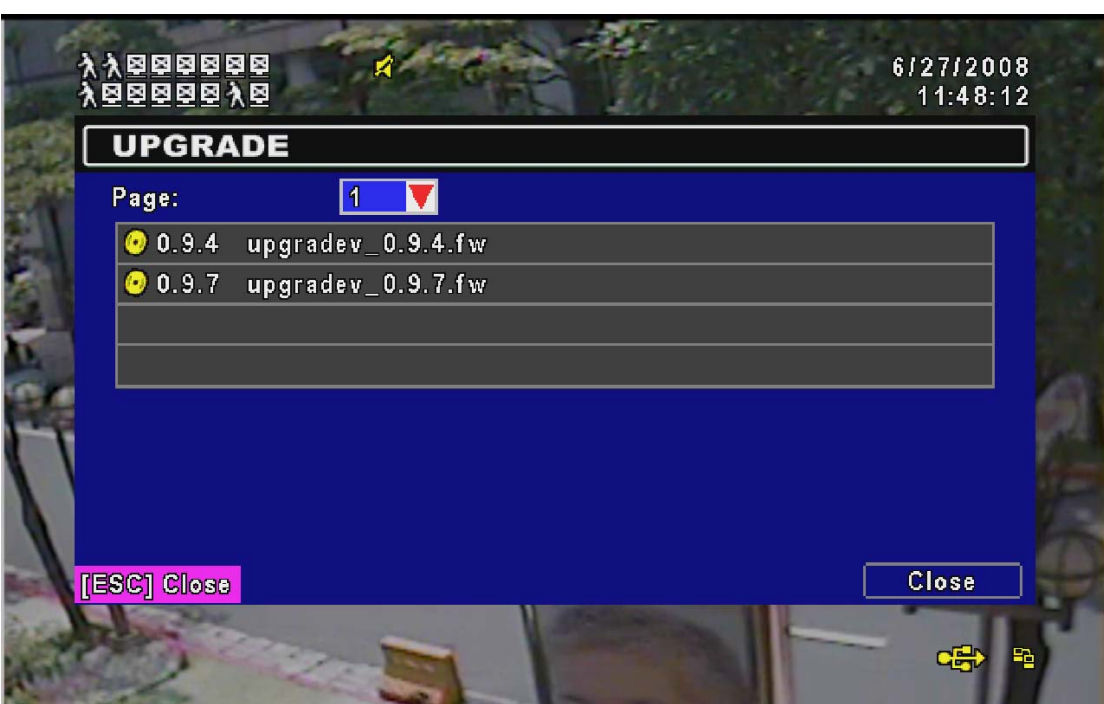

If there is an operating error, an error message will show up as follows.

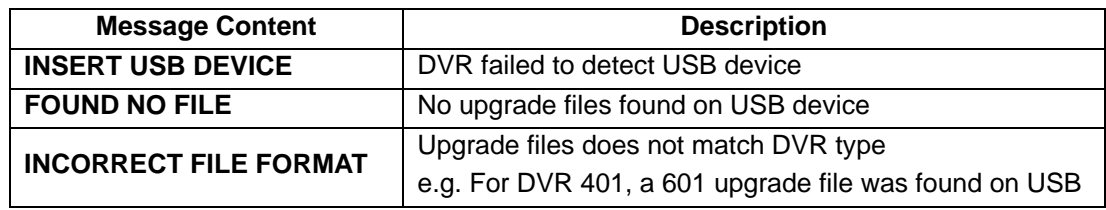

## *5-10 DIAGNOSTIC*

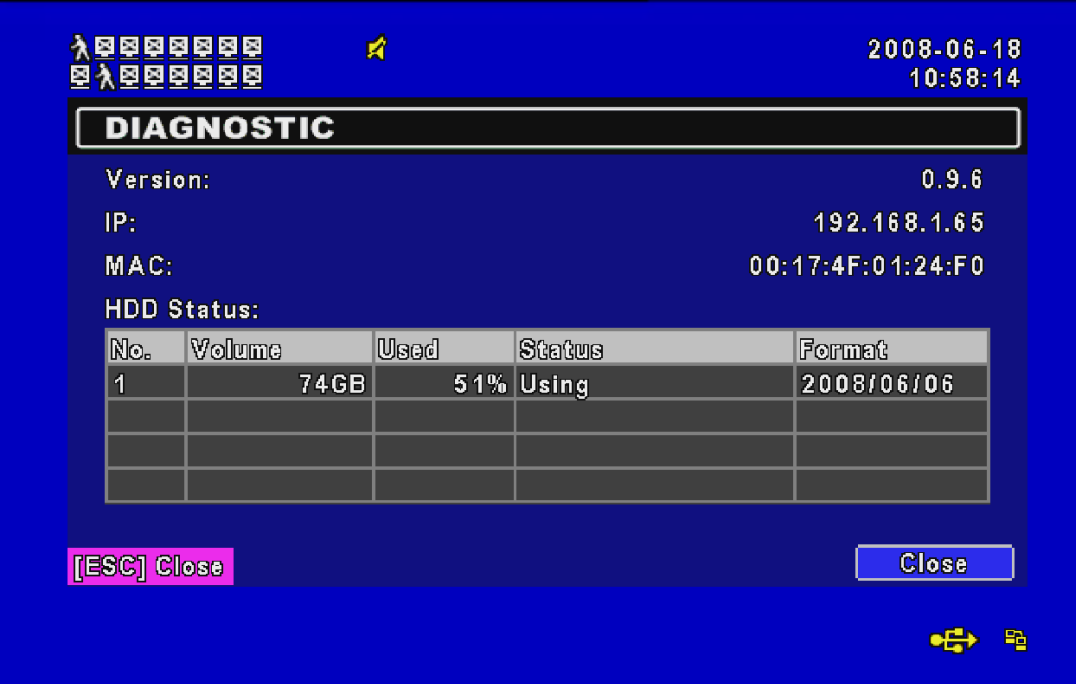

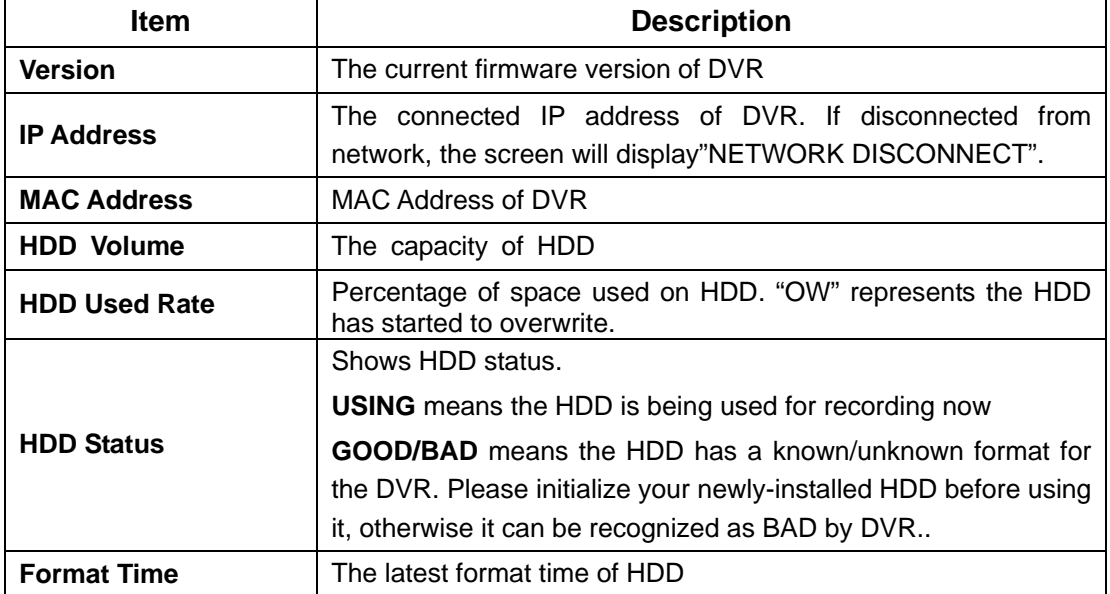

## **CHAPTER 6 BACKUP & SEARCH**

#### *6-1 BACKUP SETUP*

User can backup any segment of recorded data in a specified time frame. To do so, either a CD R/W or storage device, like USB, must be connected to the DVR.

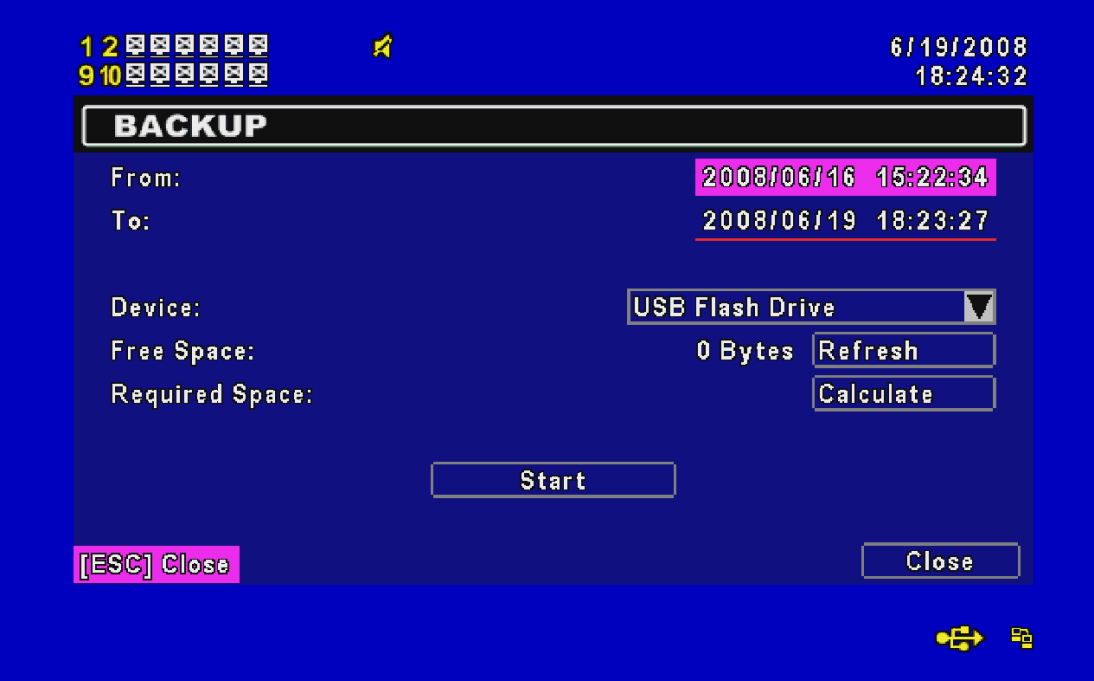

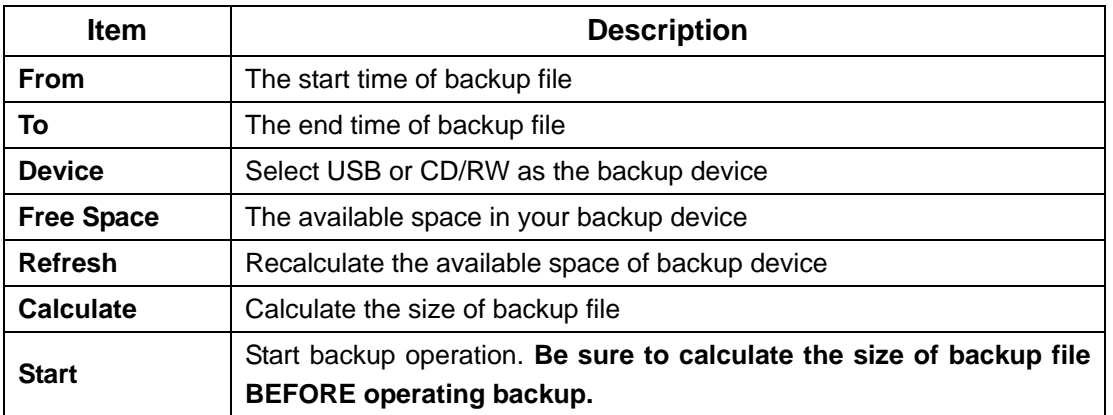

**Notice! Do not unplug the USB device during the backup process to avoid unrecoverable error.** 

#### *6-2 SEARCH SETUP*

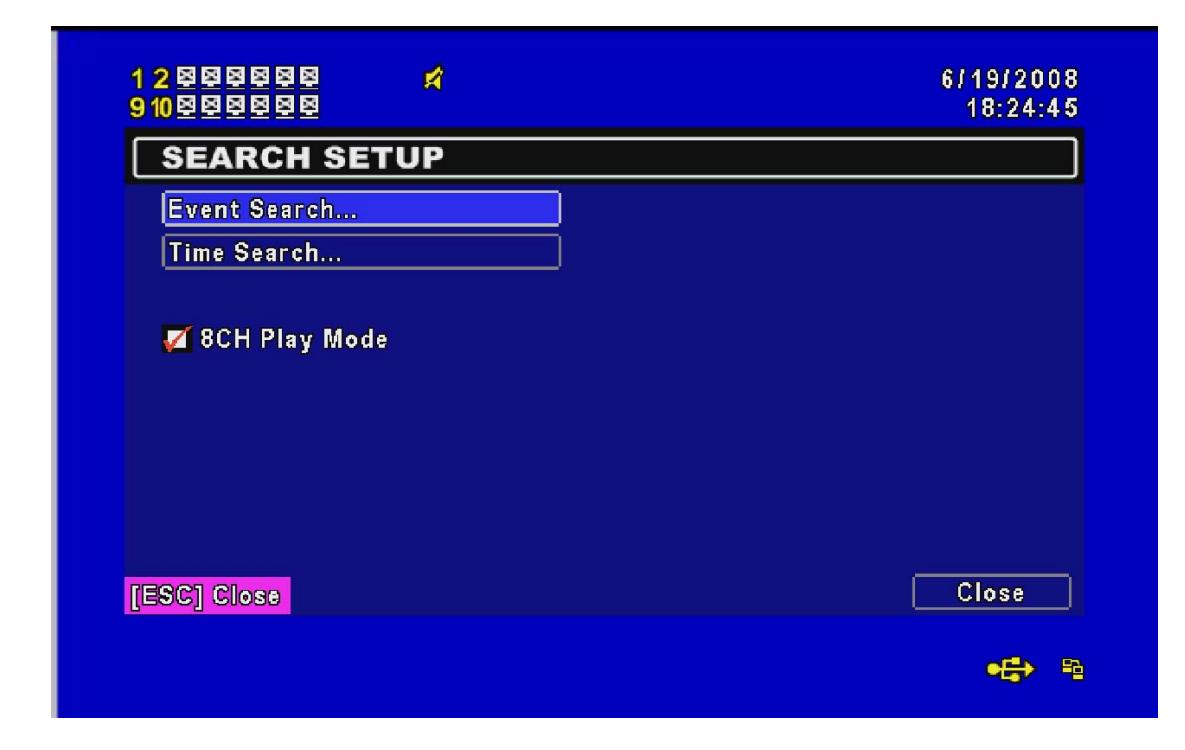

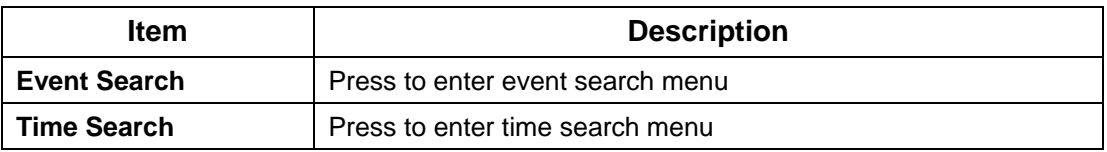

#### *6-2.1 EVENT SEARCH*

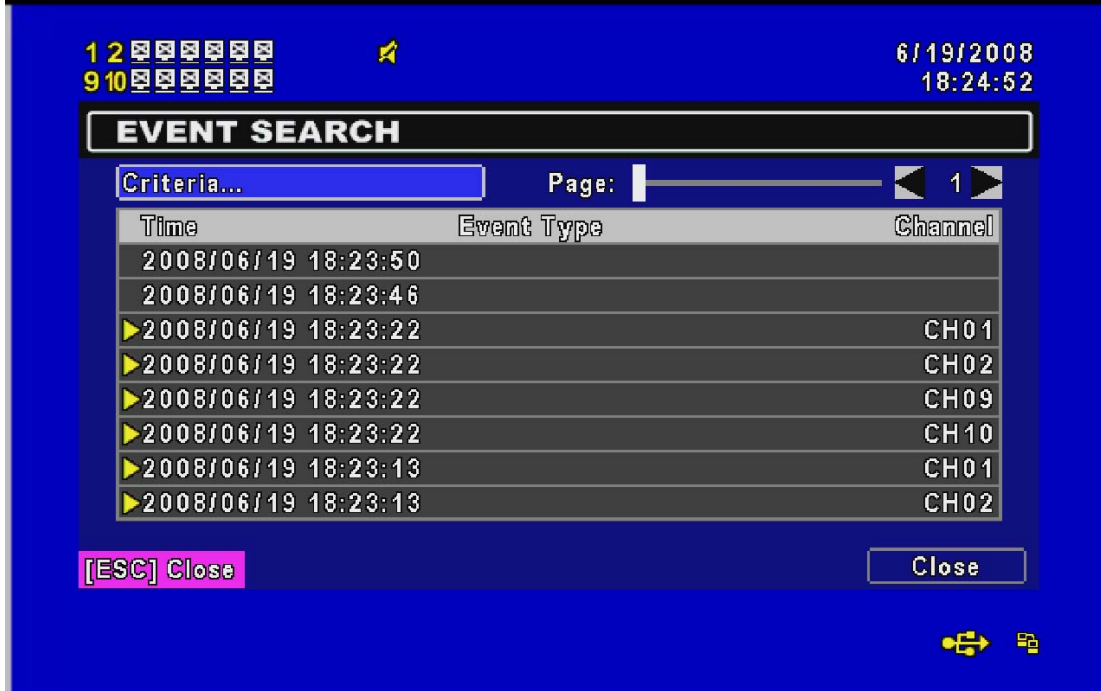

The DVR automatically records events with type, time and channel information included. If there

is recording data for an event, a yellow signal  $\blacktriangleright$  will be shown on the left side of time information. Rest your cursor under the line and press "enter", or left click your mouse to playback the recording data.

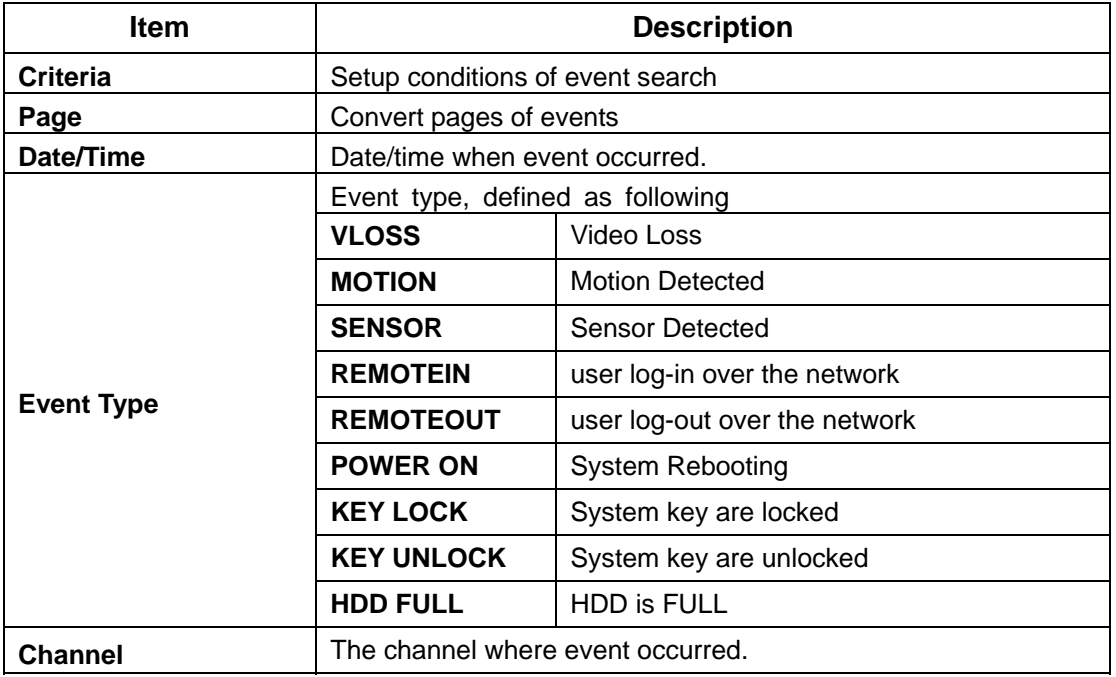

#### *6-2.3 TIME SEARCH*

TIME SEARCH can search for the specific time of recording data to playback. To specify a date,  $use \ \ \ \ \$  or  $\ \ \ \ \$  to move the cursor up and down, use  $\ \ \ \ \ \ \ \ \ \ \ \$  or roll the mouse to change dates. Press "Enter" or left click on the desired date to playback. Note that dates with recording data are marked with a red square " $\Box$  "

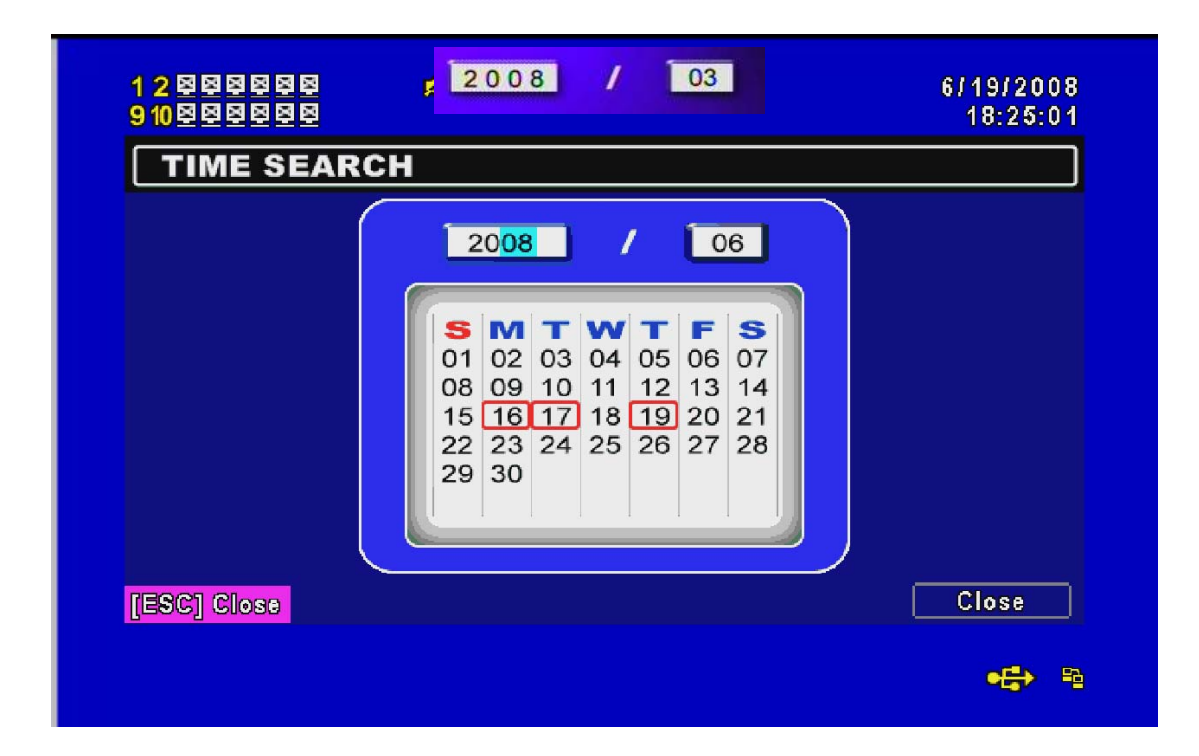

## **CHAPTER 7 NETWORK SURVEILLANCE**

AP software: 「DVR Remote Desktop」can allow you to remotely access and control the DVR from PC.

#### *7-1 AP Software Installation and Setup*

Step One: Enter the IP address of DVR in IE browser

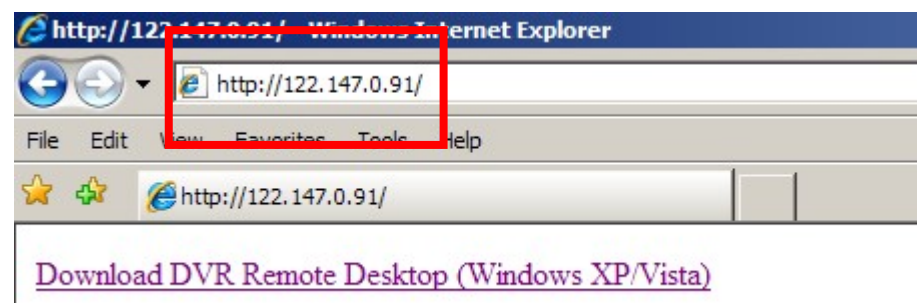

Step Two: Download the "DVR Remote Desktop" and install it.

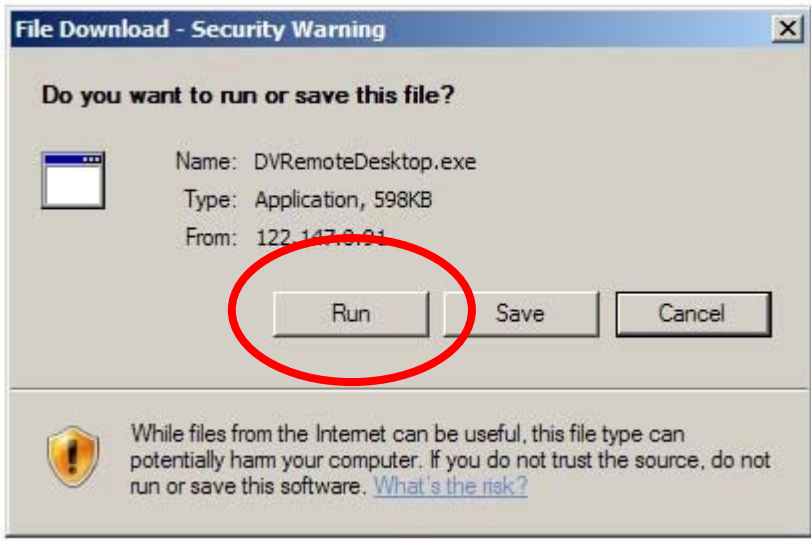

#### *7-2 AP Software operation*

Open the file "DVRemoteDesktop.exe"; enter the information of DVR "IP address", "Port" "Username" and "Password" and click "OK". You should be able to login DVR successfully and start to use the software. The default username and password is 「admin/ 123456」

After successful login, the operation and interface are the same as local DVR.